# 【抜粋版】交付申請書類 作成用

独立行政法人日本学術振興会

科研費電子申請システム

研究者向け操作手引

(科学研究費補助金)

(交付内定時·決定後用)

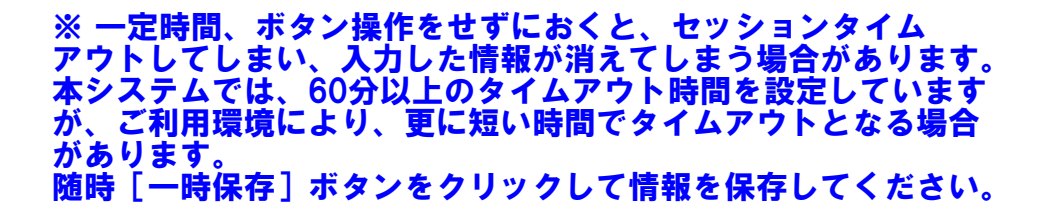

第5.6版

## 1. はじめに

独立行政法人日本学術振興会科研費電子申請システム(以下「電子申請システム」とい う。)は、申請者、申請者の所属研究機関担当者(以下「所属研究機関担当者」という。)と 日本学術振興会業務担当者との間で行われている交付申請手続き等を、インターネットを 利用してサポートするシステムです。

## 1.1. システム動作環境

動作確認済みのOS及びWebブラウザを示します。

| <b>OS</b>        | Chrome<br>107 | Firefox<br>106 | Safari<br>16.1 | Microsoft<br>Edge107 |
|------------------|---------------|----------------|----------------|----------------------|
| Windows 10       |               |                |                |                      |
| Windows 11       |               |                |                |                      |
| Mac OS $X(12.0)$ |               |                |                |                      |
| Mac OS $X(13.0)$ |               |                |                |                      |

その他の必要なソフトウェア、ネットワーク環境を示します。

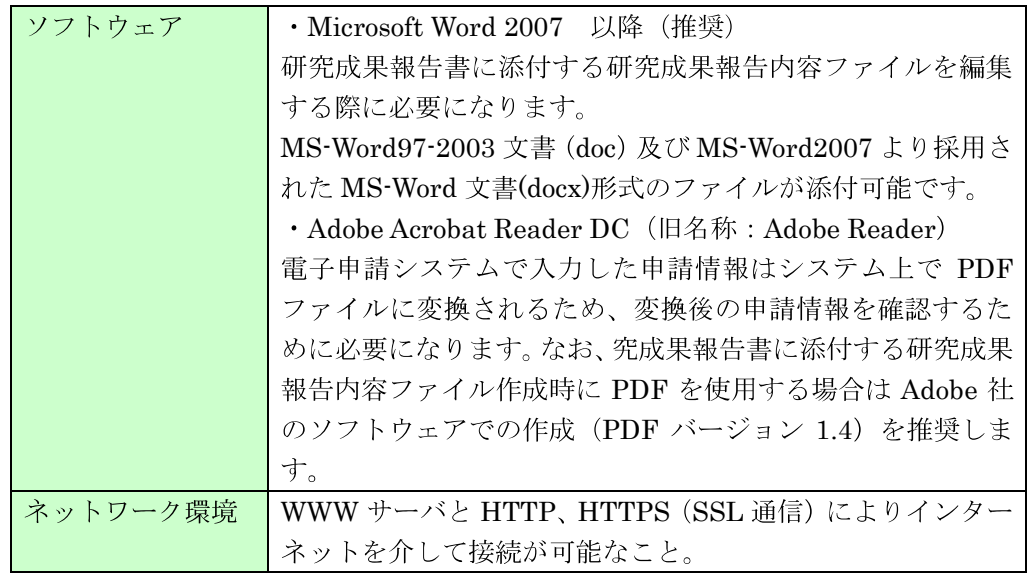

- ※ 動作確認環境のすべてのパソコンについて、動作を保証するものではありません。
- ※ 環境依存文字を電子申請システムで入力した場合、文字化けが発生するなど、文 字を正しく扱えない場合があります。また、一部の文字については、表示される 字形が異なる場合があります。詳細については「2.5.1 交付申請情報の入力」のご 注意を参照してください。

### 1.2. 機能と運用の流れ

電子申請システムにかかわる最新の情報は、電子申請のご案内ページ (<https://www-shinsei.jsps.go.jp/>) をご覧ください。電子申請のご案内ページから、電子申 請の流れや運用サポート情報等が参照できます。

### 1.3. 注意事項

システムが正常に動作しなくなる場合があるため、Web ブラウザの「戻る] ボタン又は [BackSpace] キー等を使用して前画面に戻らないでください。前画面に戻りたい時は、画 面上のボタン又はリンクをクリックしてください。

### 14 交付申請の構成イメージ

雷子申請システム (交付申請) では、科学研究費補助金の交付申請情報は交付申請書・交 付請求書の2つのデータから構成されます。

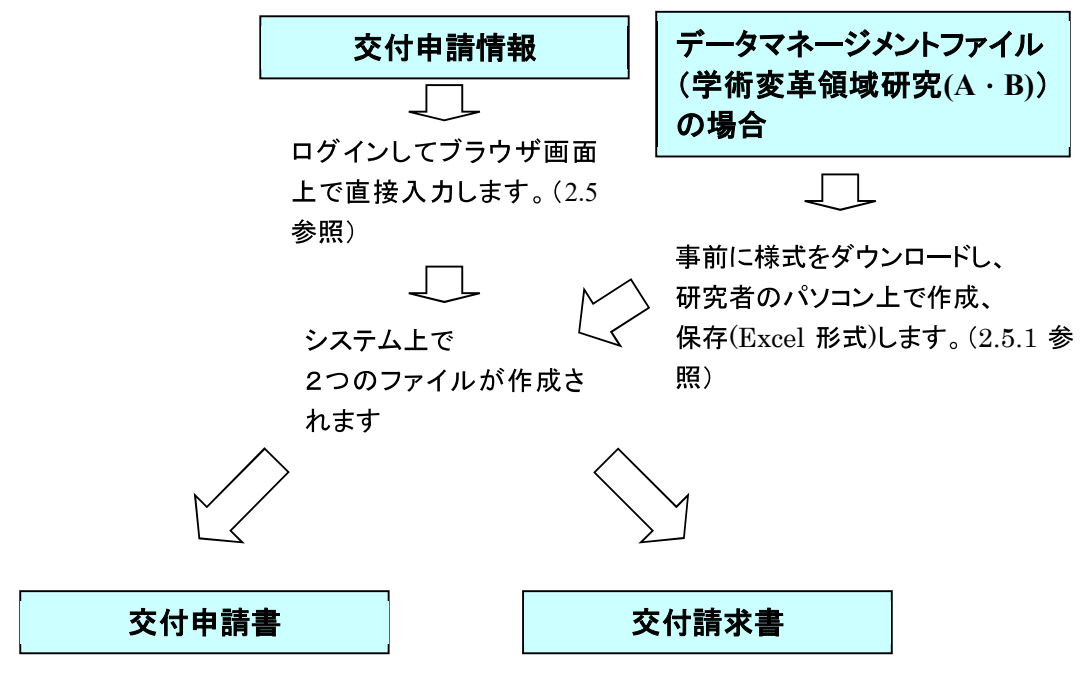

交付申請書·交付請求書はPDFファイルとしてダウンロードし確認することがで きます。(2.6.2参照)

(※学術変革領域研究(A·B)の場合、データマネージメントプランファイルは Excelファイルとしてダウンロードし確認することができます。(2.6.2参照)) 確認が完了すれば、この交付申請書・交付請求書が所属研究機関の承認(確認)を 経て日本学術振興会に提出(送信)されます。

## 2. 操作方法

以下の画面はイメージです。実際の画面とは異なる場合があります。

## 2.1. ファイルのダウンロード手順

はじめにファイルをダウンロードする共通的な手順を説明します。画面には、以下のよ うにダウンロードボタンを配置しているものがあります。

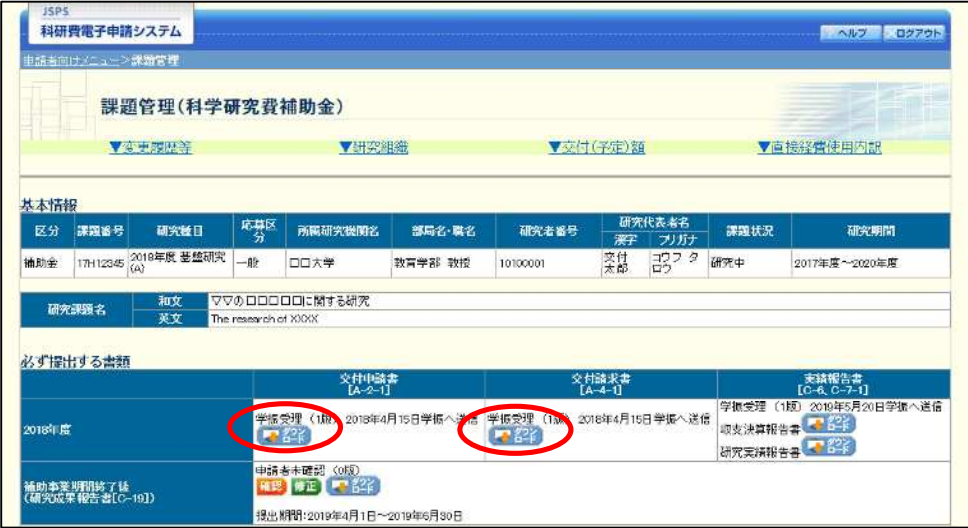

(以降の画面は Windows 版 Microsoft Edge を利用している場合のサンプルです。 ご利用環境により、表示される画面は異なります。)

(1) ダウンロードボタンをクリックすると、「ダウンロード」を表示します。 ファイル名の下にある [ファイルを開く] をクリックして、ダウンロードした書類を確認 します。

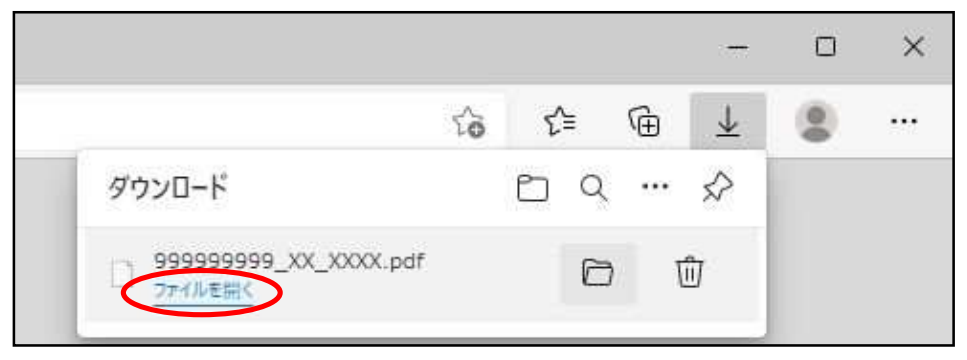

- ※ ダウンロードしたファイルの内容を確認するには、Adobe Reader が必要で す。
- ※ ファイル名の横にあるフォルダアイコンをクリックすると、ファイルを保 存したフォルダが表示されます。

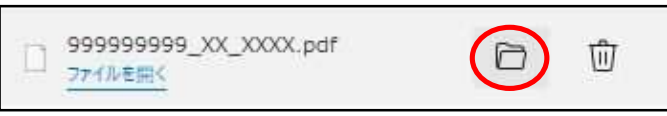

## 2.2. ログイン情報の変更手順

ログイン時に選択した所属研究機関・部局を変更する共通的な手順を説明します。

「申請者向けメニュー」画面の右上には、以下のようにログイン時に選択した所属研究 機関・部局の名称が表示されています。

ログイン者(研究者)が、【複数の所属研究機関で科研費応募資格を有する】または【科 研費応募資格を有する所属研究機関内で複数の部局に所属する】場合、「切替]が表示され ます。

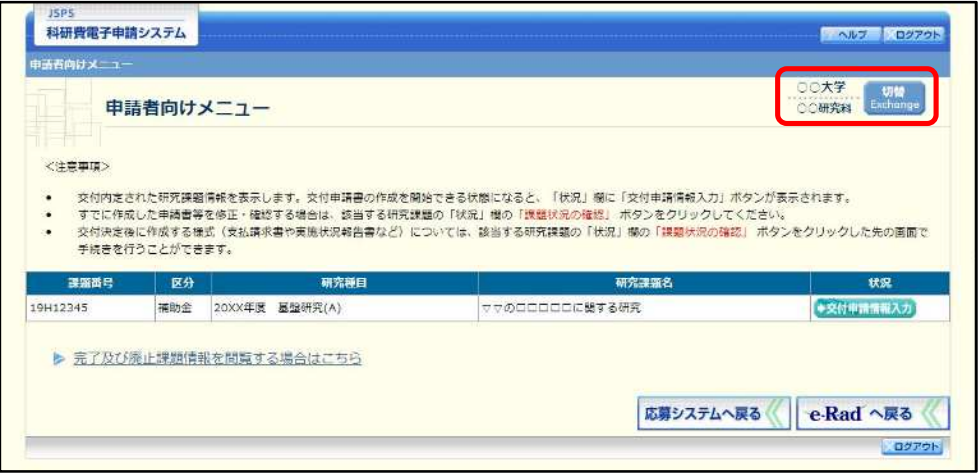

① 交付申請書や必要に応じて提出する書類等の提出先が、画面に表示された所属研究機関· 部局とは異なる場合、[切替] をクリックします。

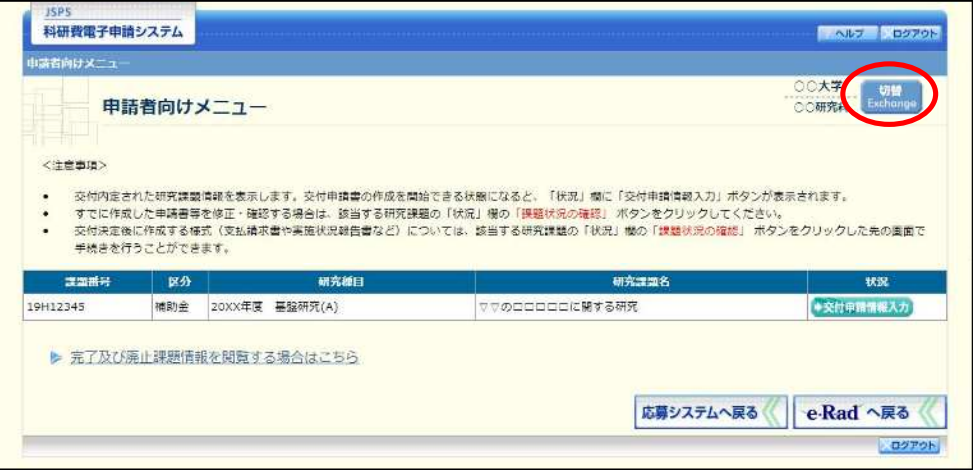

② 「所属研究機関・部局選択」画面が表示されます。各書類を提出する所属研究機関・部局 を選択し、[次へ進む]をクリックします。

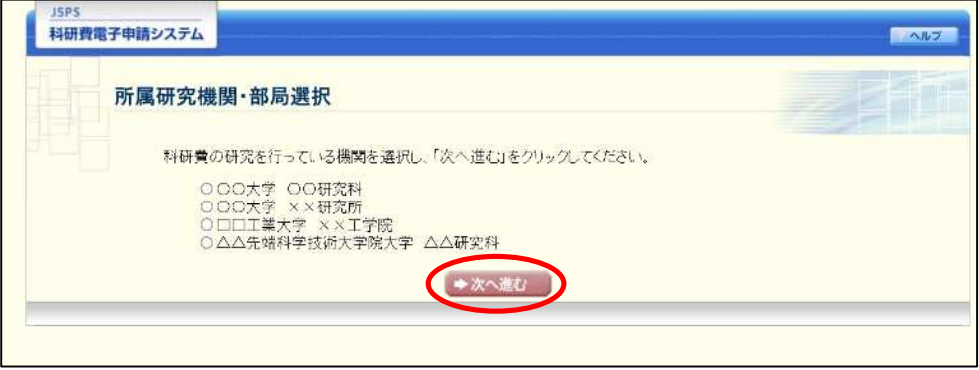

3 「申請者向けメニュー」画面が表示されます。右上に表示される所属研究機関·部局の名 称が、「所属研究機関·部局選択」画面で選択した所属に変わっていることを確認してくだ さい。所属研究機関·部局に誤りがなければ、続けて各書類の作成を実施してください。

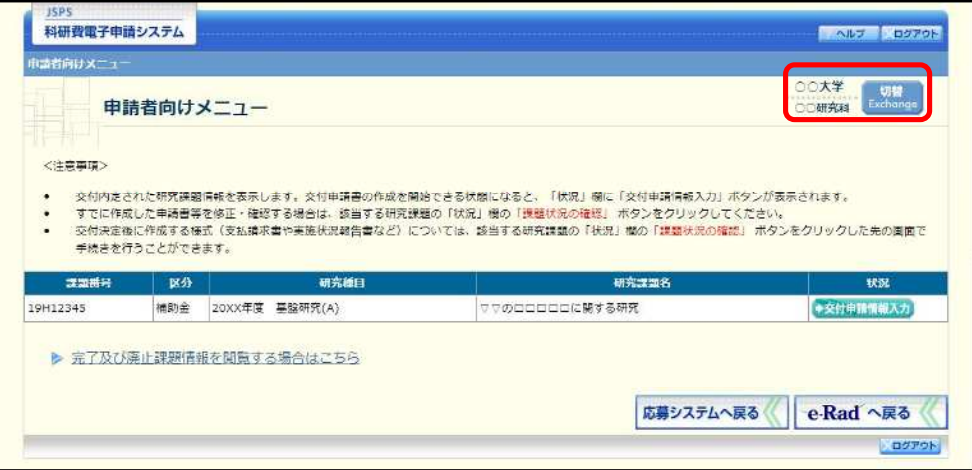

## 2.3. ログイン

電子申請システムを利用して交付申請するためには、まず府省共通研究開発管理システ ム (以下「e-Rad」という。)のID·パスワードを取得する必要があります。所属している 研究機関の事務局等に連絡し、e-Rad の ID·パスワードを取得してください。

### ご注意

- ※ 交付申請者が本システムの画面上でID・パスワードを取得することはでき ません。
- ※ 既にID·パスワードを取得している場合は、再度取得する必要はありませ  $\lambda$

### 2.3.1科研費電子申請システム(交付申請手続き)へログイン

1 Web ブラウザを起動し、日本学術振興会の電子申請のご案内サイト ([https://www](https://www-)shinsei.jsps.go.jp/) を表示し、「科学研究費助成事業」をクリックします。

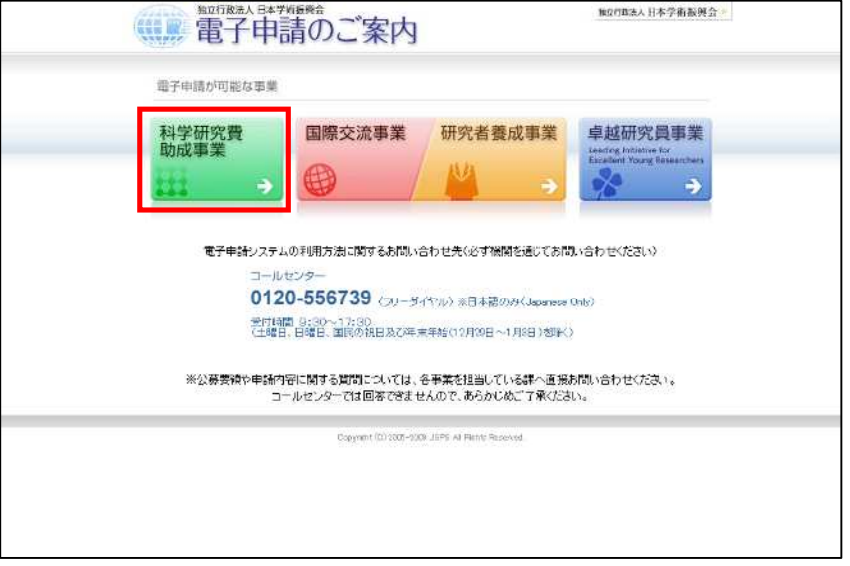

② 「科学研究費助成事業のトップページ」画面が表示されます。[研究者ログイン]をクリッ クします。

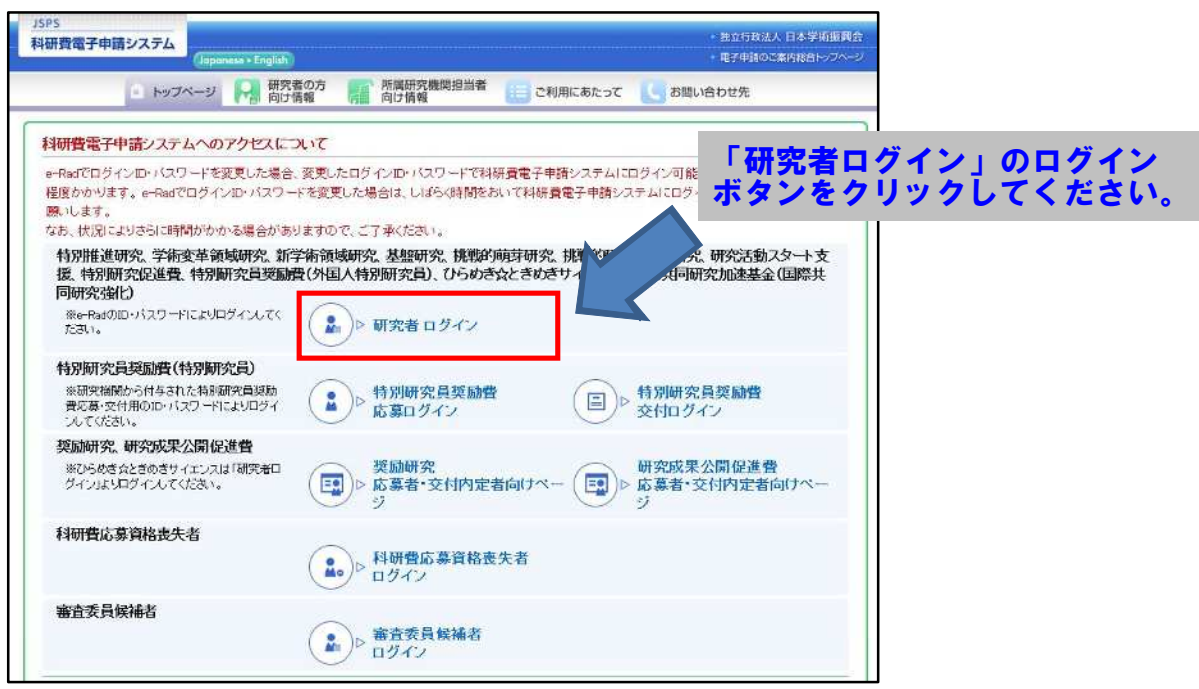

- ※ 掲載している画面は、例示です。随時変更されます。
- 3 科研費電子申請システムの「応募者ログイン」画面が表示されます。e-Rad の「ID」、「パ スワード」を入力し、[ログイン]をクリックします。

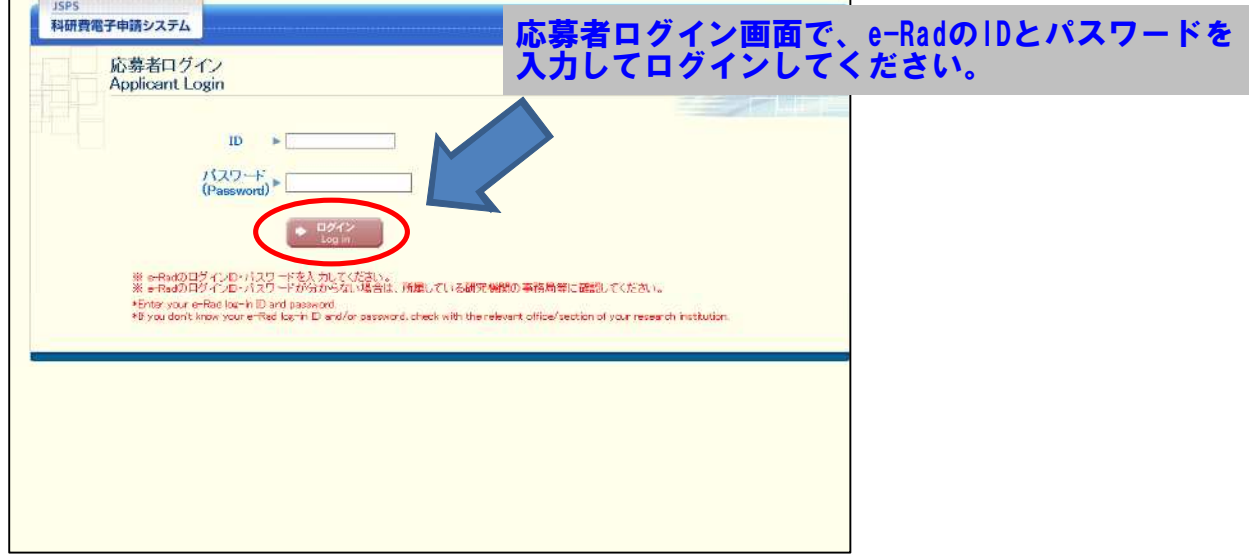

 $\circled{4}$ 「応募者向けメニュー」画面が表示されます。「応募者向けメニュー」画面で、[交付内定・ 決定後の手続を行う]をクリックします。

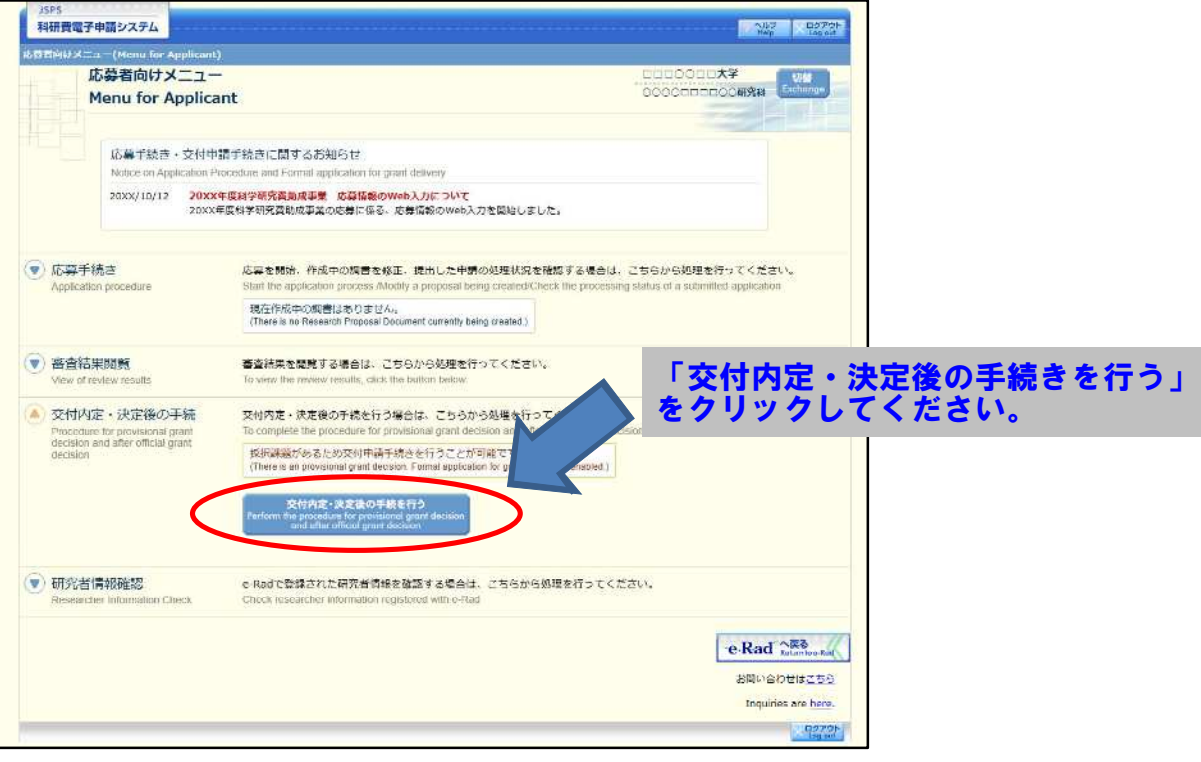

 $\circ$ 「接続しています」画面が表示されますが自動的に次の画面に遷移します。

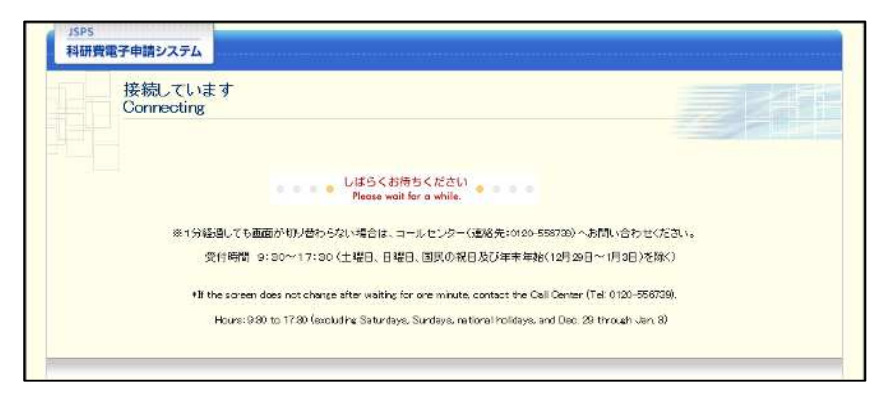

- ※ 1分経過しても画面が切り替わらない場合は、コールセンター(連絡先: 0120-556-739) へお問い合わせください。
- ※ コールセンターの受付時間は下記となります。 受付時間 9:30~17:30 (土曜日、日曜日、国民の祝日及び年末年始 (12月29日~1月3日)を除  $\langle \ \rangle$

6 交付申請書を作成可能な場合、「研究活動の公正性の確保及び適正な研究費の使用につい て確認・誓約すべき事項」画面が表示されます。

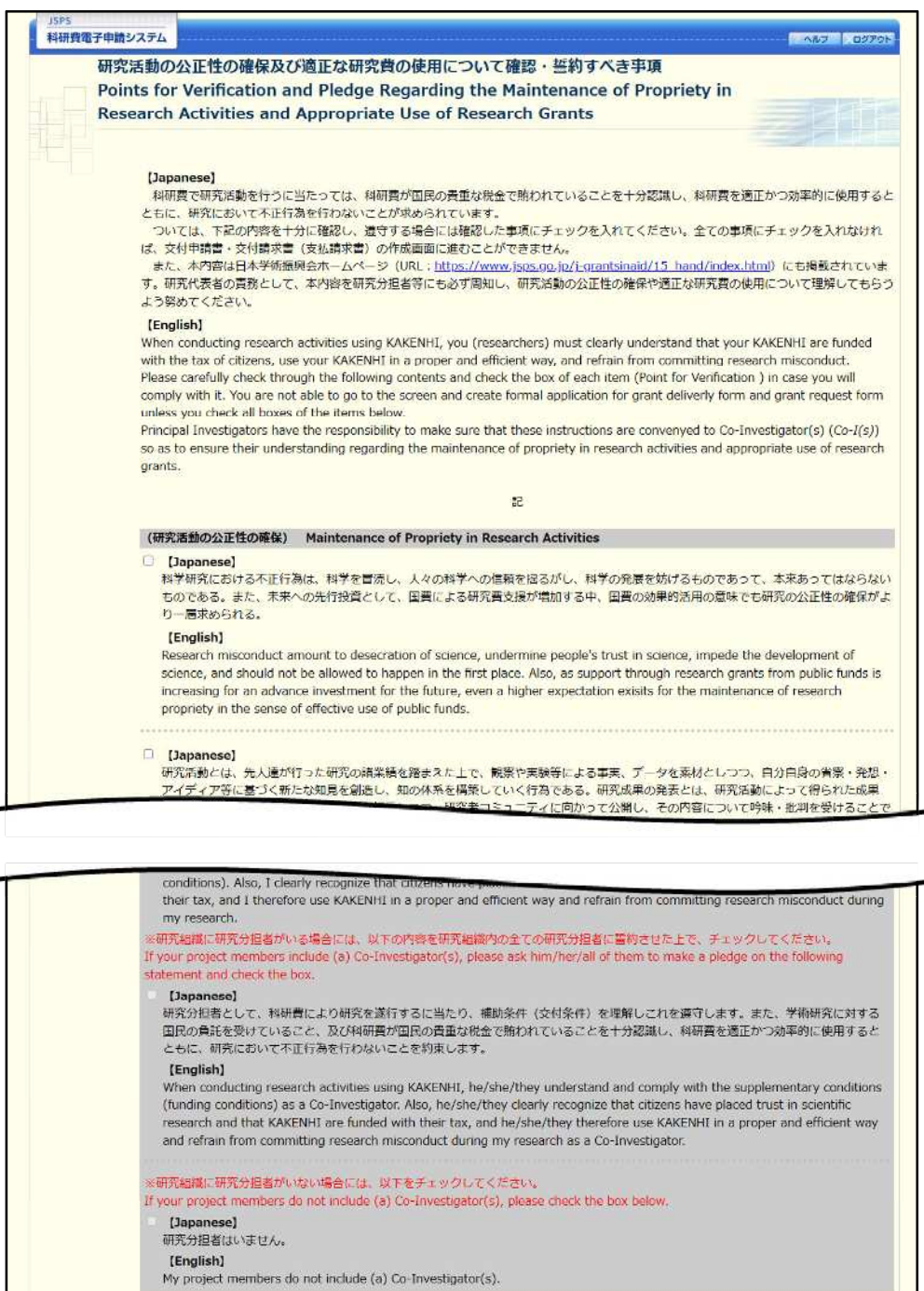

■ →次へ進む ■ キャンセル

- ※ 当画面は一年度につき一度のみ表示されます。「次へ進む]をクリックする と本年度中は表示されません。
- $\mathbb{X}$ 「キャンセル」ボタンをクリックすると、確認メッセージが表示され、「OK」 ボタンをクリックすると、誓約事項等には同意せず、システムからログアウ トします。

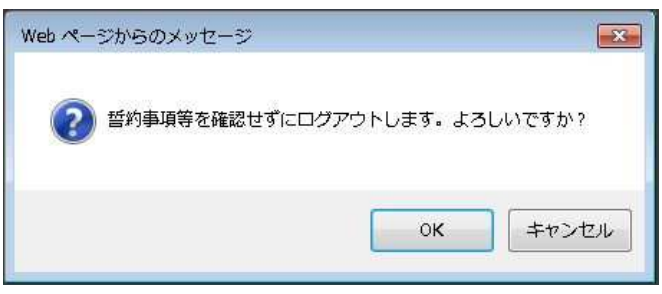

(7) 全ての項目を確認し、チェックボックスにチェックを入れると、[次へ進む]が有効になり ますので、[次へ進む] をクリックします。

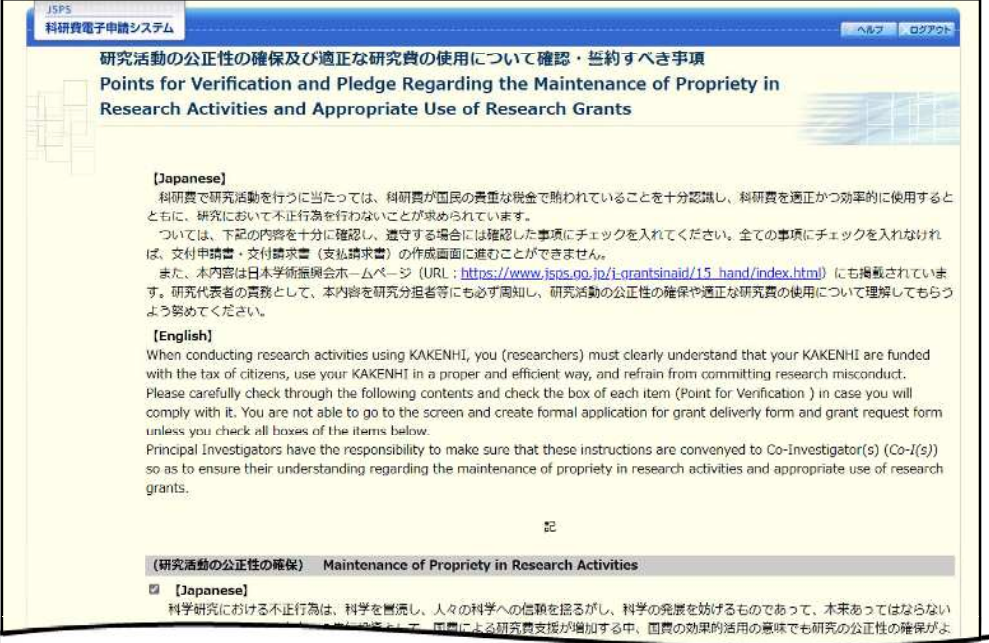

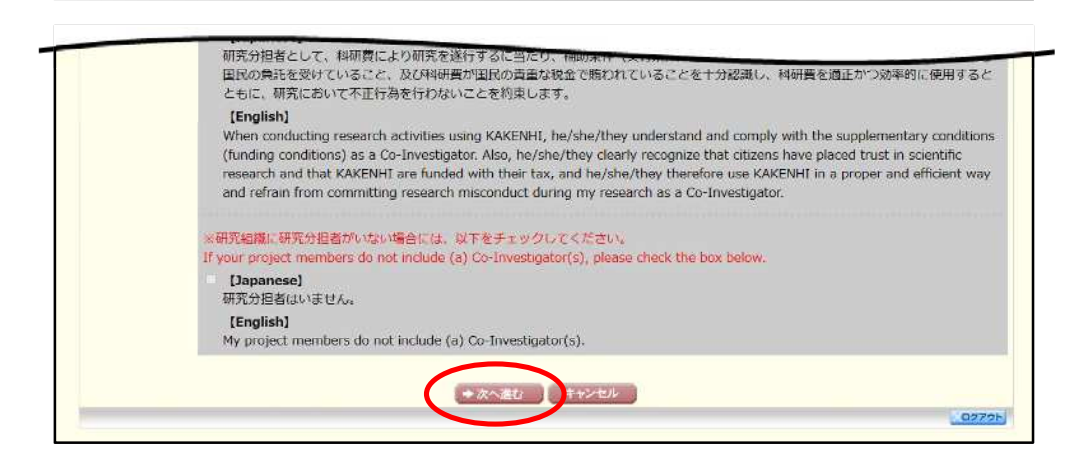

 $\circledR$ 「申請者向けメニュー」画面が表示されます。

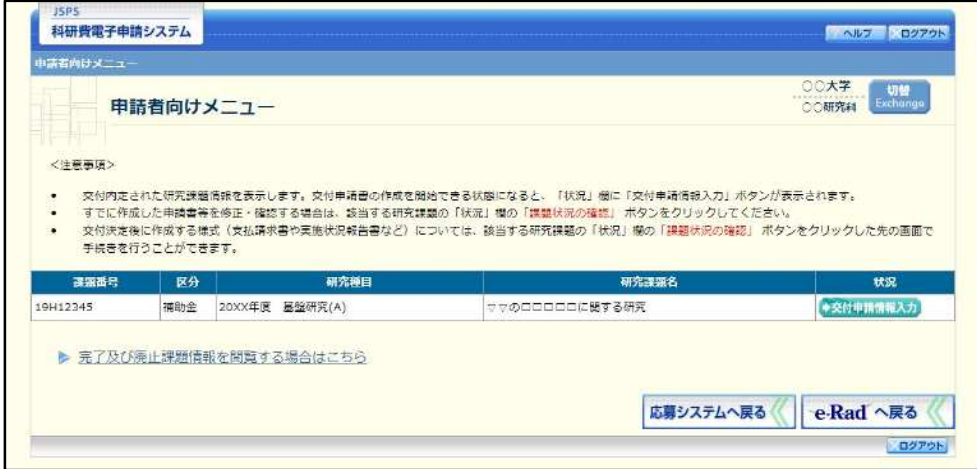

- ※ 審査委員候補者として登録されている場合、[審査委員候補者情報の登録・ 修正を行う]ボタンが表示されます。
- ※ [審査委員候補者情報の登録・修正を行う]をクリックした場合は、「審査 委員候補者向けメニュー」画面が表示されます。操作方法の詳細について は、「審査委員候補者向け操作手引」を参照してください。

## 2.5. 交付申請情報の作成

### 2.5.1 交付申請情報の入力

交付申請情報を入力します。交付申請情報を入力するには、以下の手順に従います。 ※ 一定時間、ボタン操作をせずにおくと、セッションタイムアウトしてしま

い、入力した情報が消えてしまう場合があります。本システムでは、60分 以上のタイムアウト時間を設定していますが、ご利用環境により、更に短い 時間でタイムアウトとなる場合があります。随時 [一時保存] ボタンをクリ ックして情報を保存してください。セッションタイムアウトしてしまった 場合には、以下のエラーメッセージが表示されます。 『ログインされていないか、またはセッションタイムアウトが発生しまし た。』

- ※ この場合には、「電子申請のご案内」ページの「よくあるご質問」を参照の 上、再度ログインして操作をやりなおしてください。
- 「申請者向けメニュー」画面で、申請する課題の「状況」欄の[交付申請情報入力]をク  $\bigcap$ リックします。

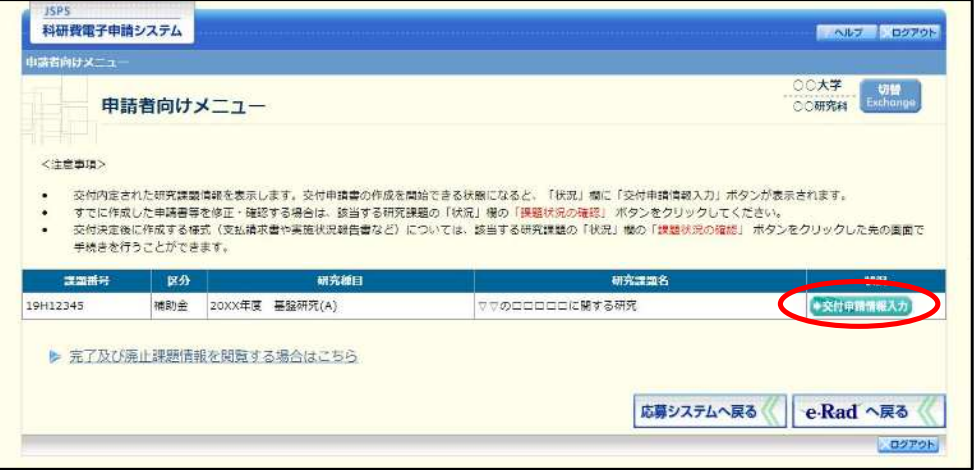

② 申請する課題の「状況」欄に [交付申請情報入力] が表示されていない場合には、状況を 確認します。

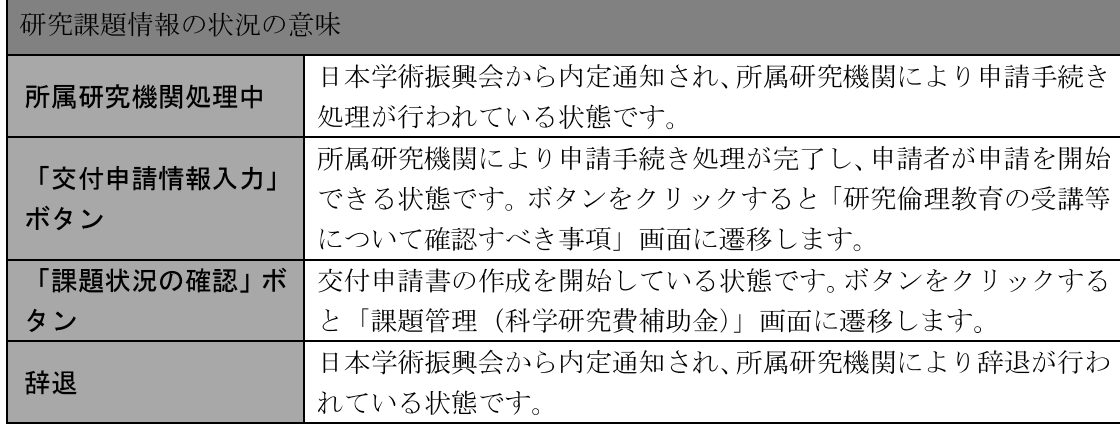

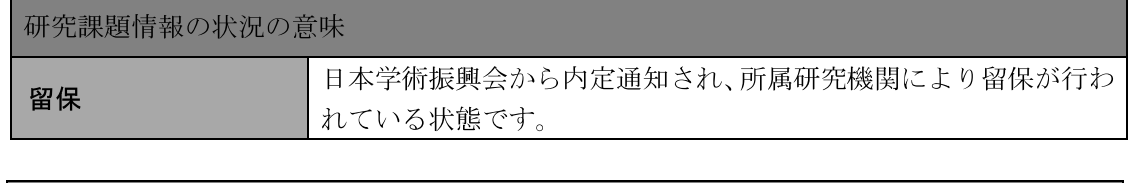

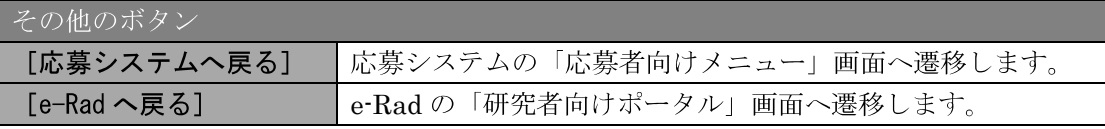

「交付申請情報入力」ボタンが表示されていない場合には、所属する研究機  $\times$ 関の事務局等へお問い合わせください。

#### $\circled{3}$ 「研究倫理教育の受講等について確認すべき事項」画面が表示されます。

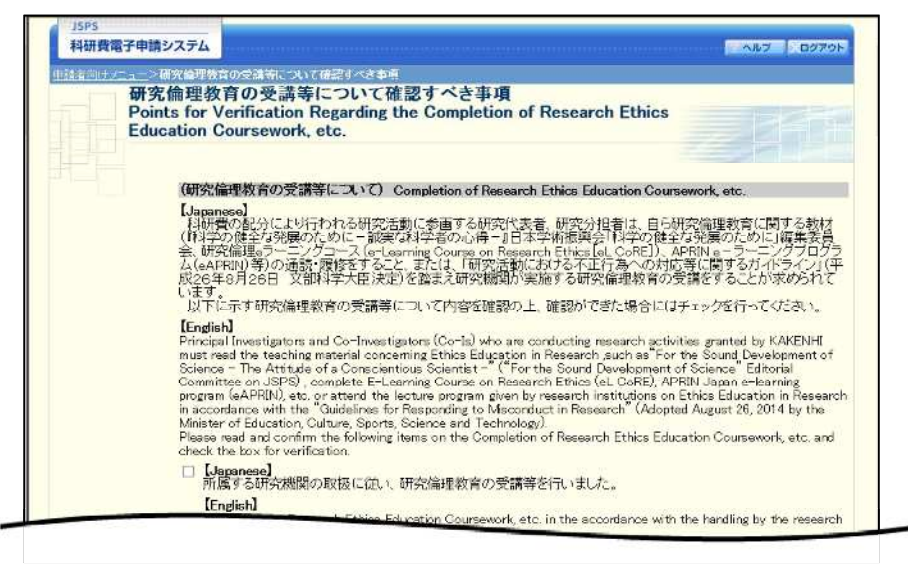

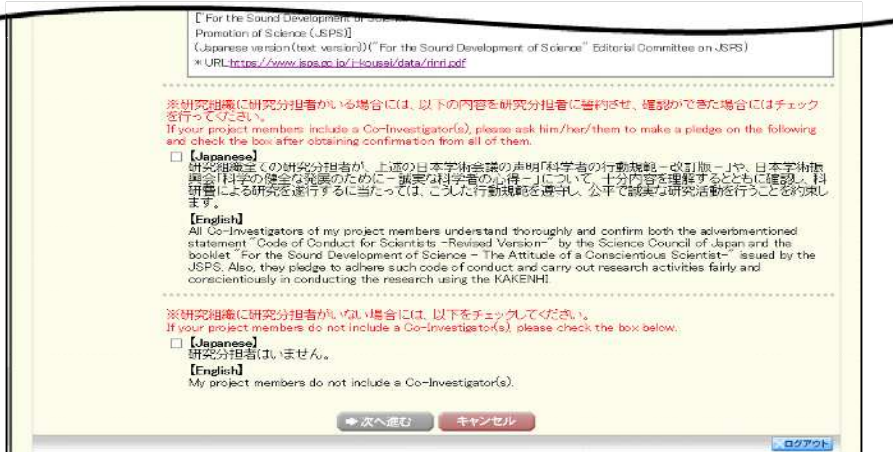

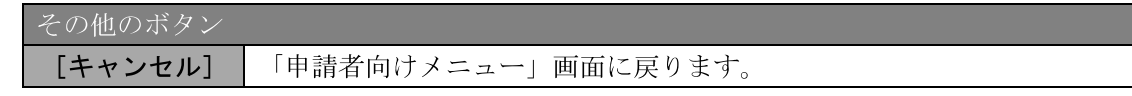

4 各項目を確認し、チェックボックスにチェックを入れると、[次へ進む]が有効になります ので、「次へ進む]をクリックします。

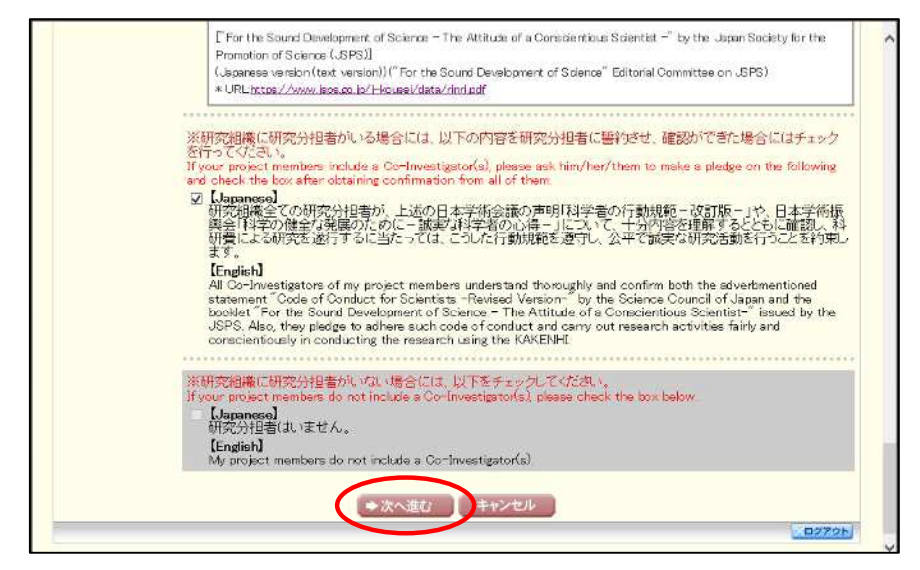

### ご注意

当画面は交付申請書の新規作成時のみ表示されます。交付申請書作成後に  $\frac{1}{2}$ 再度当画面を表示するには、作成した交付申請書を削除する必要がありま すので、ご注意ください。

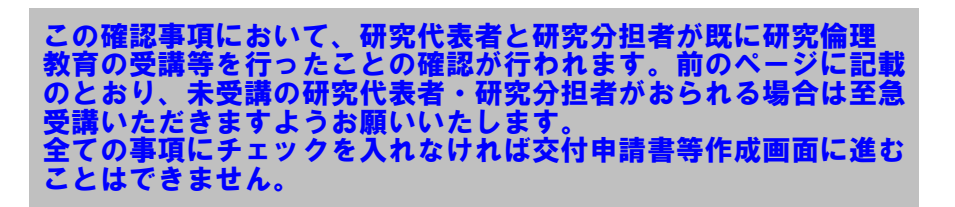

研究倫理教育について [https://www.ompu.ac.jp/research/omc/compliance/program\\_kenkyurinri-compliance.html](https://www.ompu.ac.jp/research/omc/compliance/program_kenkyurinri-compliance.html)

#### $\circledS$ 「所属研究機関情報及び代表者情報等の確認」画面が表示されます。入力項目に入力し、 [一時保存をして次へ進む]をクリックします。

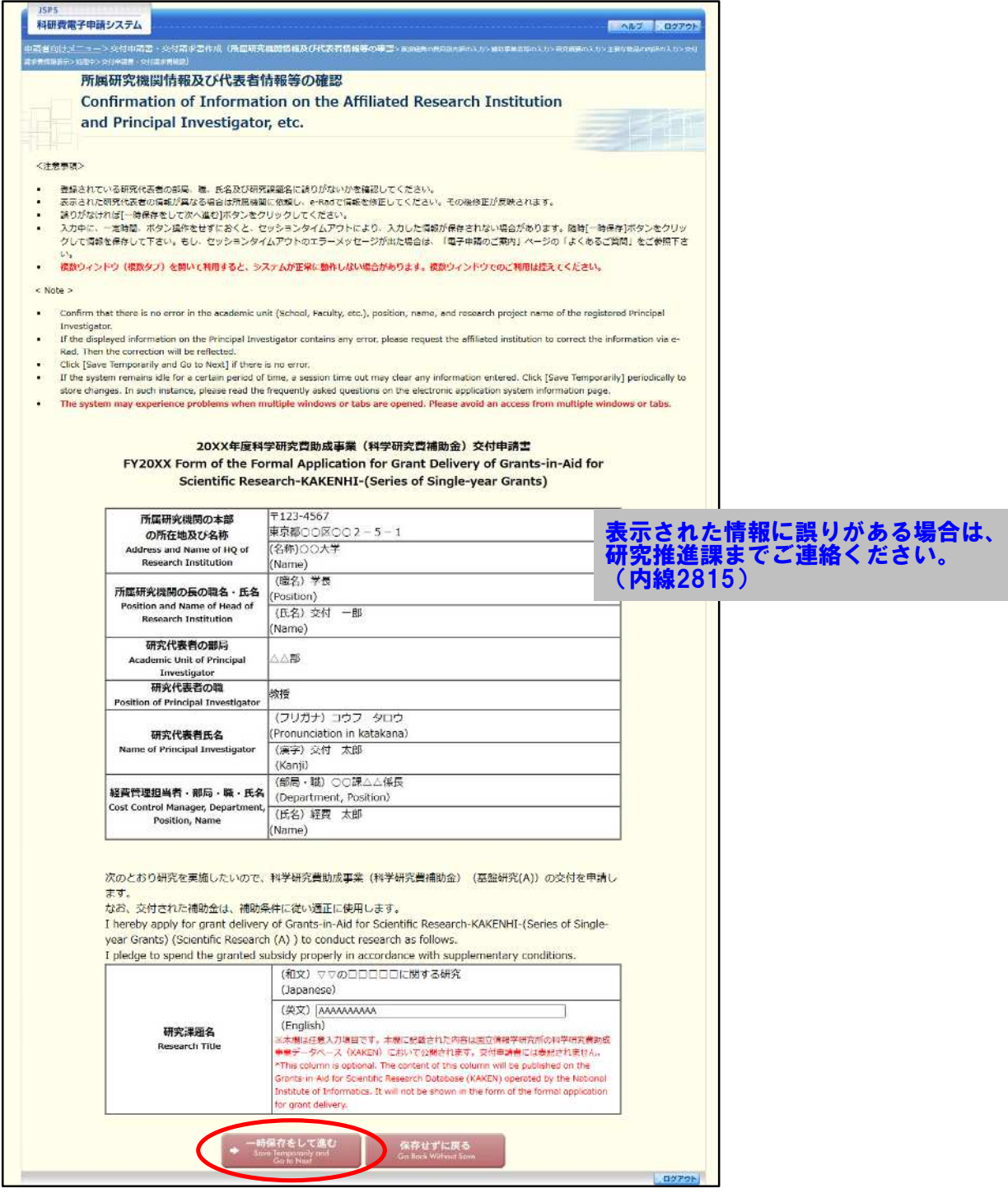

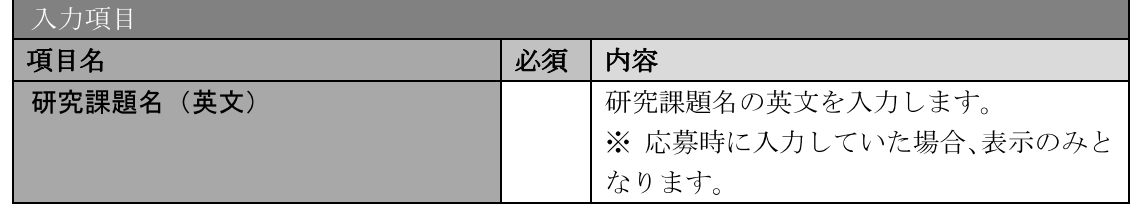

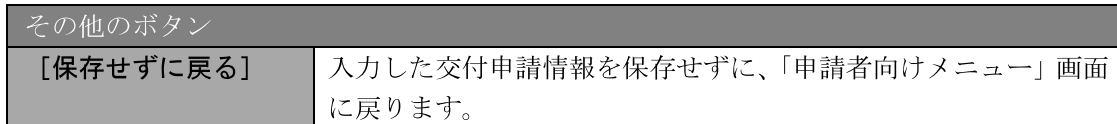

- ※ 画面上に\*印のついている項目は必須項目ですので、必ず入力してくださ  $V_{\alpha}$
- ※ 未入力等エラーがある場合、各項目の上に赤字でエラーが表示され、エラー となった項目の背景色がピンク色に変わります。エラー内容を確認して再 入力してください。
- ※ 文字化けや別の文字として認識される場合があるため、JIS 第1水準及び 第2水準以外の文字コードや特殊フォントは使用することができませんの で、ご注意ください。
- ◎ 使用してはいけない文字の例
	- 半角カナ
	- $\circ$ 数字 $(0, 2, 3 \cdot \cdot \cdot)$
	- ·ローマ数字 (I~Vの小文字を含む)
	- ・特殊文字
	- ・元号を全角一文字で表している文字 (聯折欄 など)
	-
	- ・ハート など
	- 外字
	- · その他「JIS X0208-1983」にない漢字(難しい漢字や旧字体など)
- ◎ 使用してもよい文字の例
	- ・半角の英数字・記号(!"#\$%&'()¥@[]?A~z)
	- ・全角の漢字
	- 全角のひらがな、カタカナ
	- ・全角のキーボード上に記されている記号や比較的一般的な記号
	- ※ 各入力項目には、入力可能な最大文字数が設定されています。入力しきれな かった場合には画面の指示に従って文字数を減らして入力してください。

### 6 「直接経費の費目別内訳の入力」画面が表示されます。入力項目に入力し、[一時保存をし て次へ進む]をクリックします。

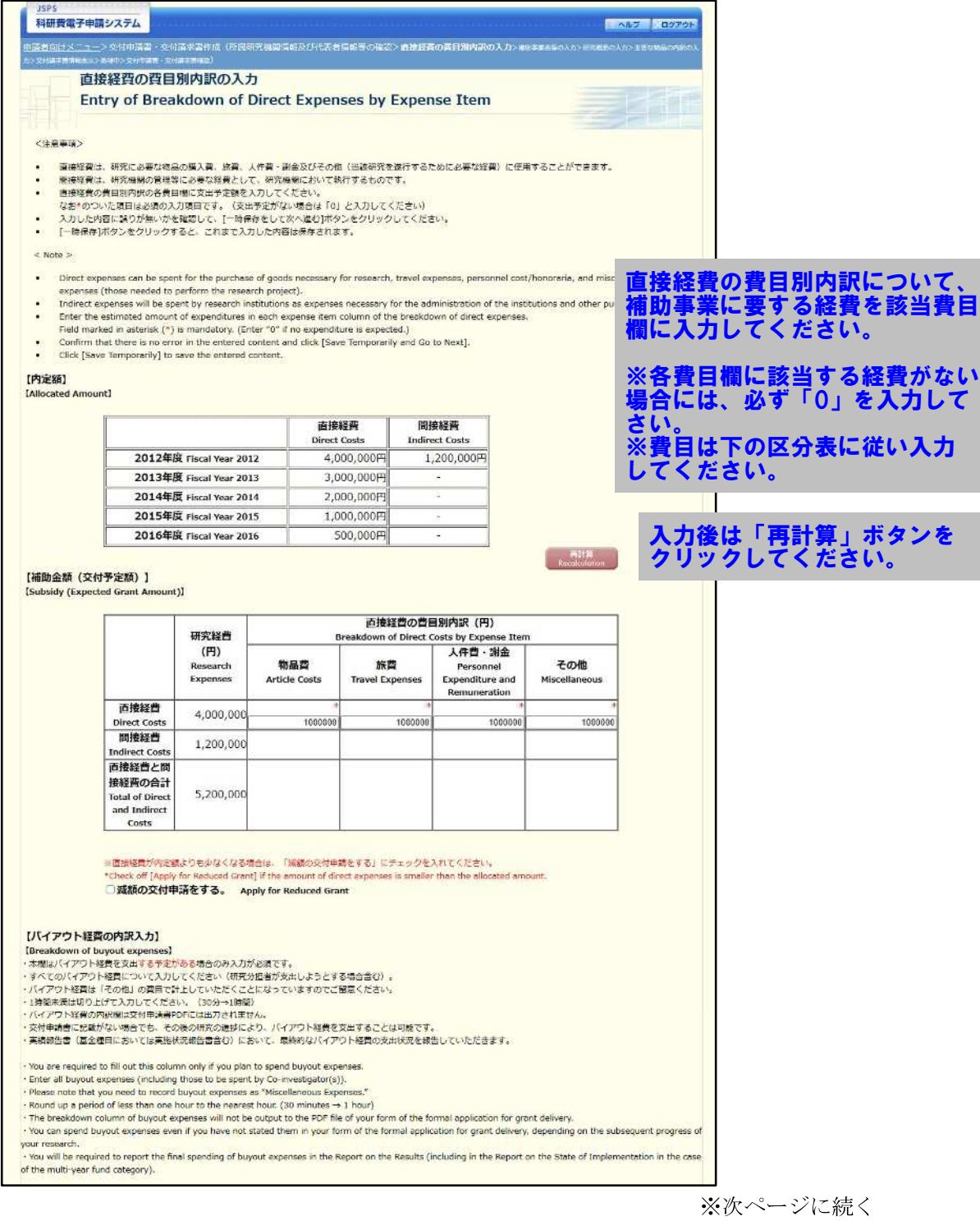

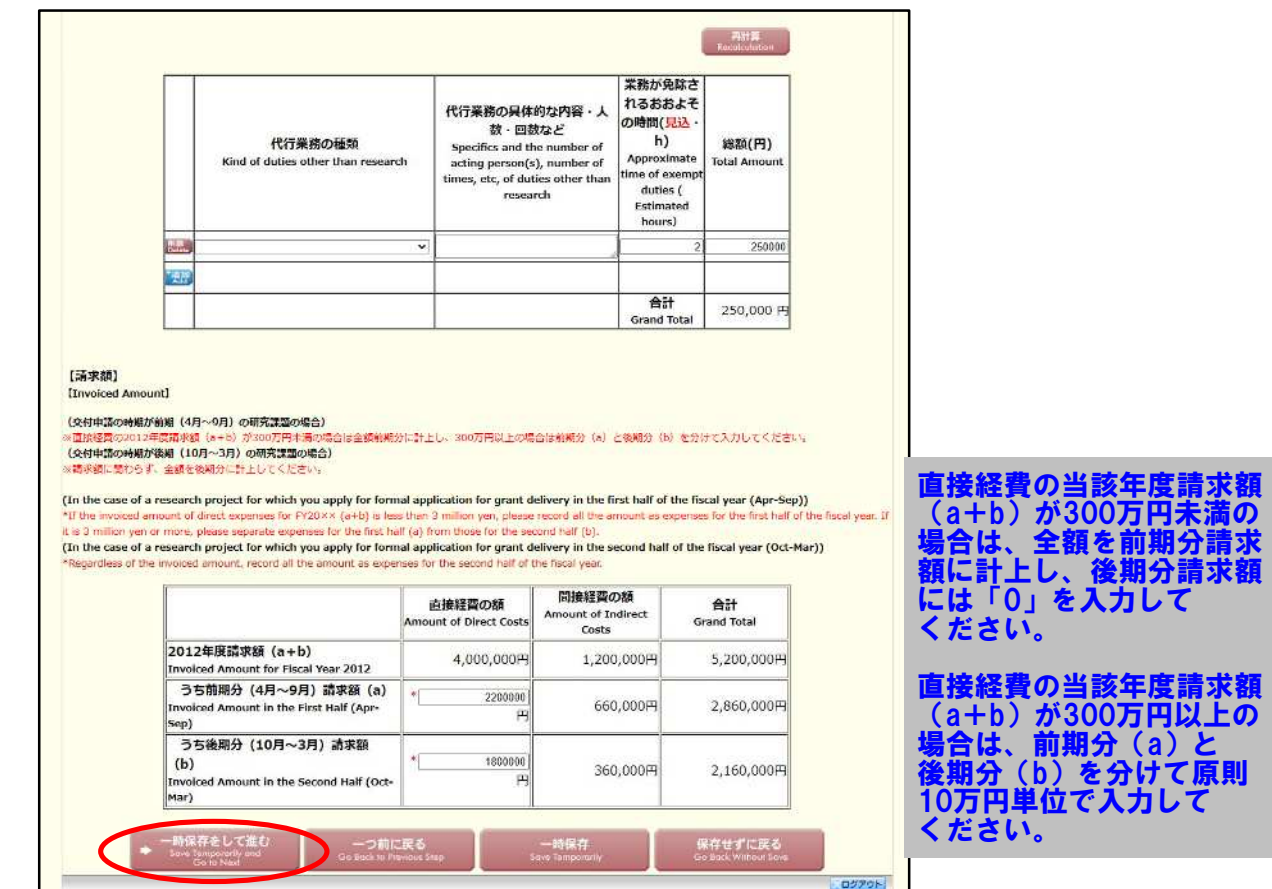

## 費目区分表

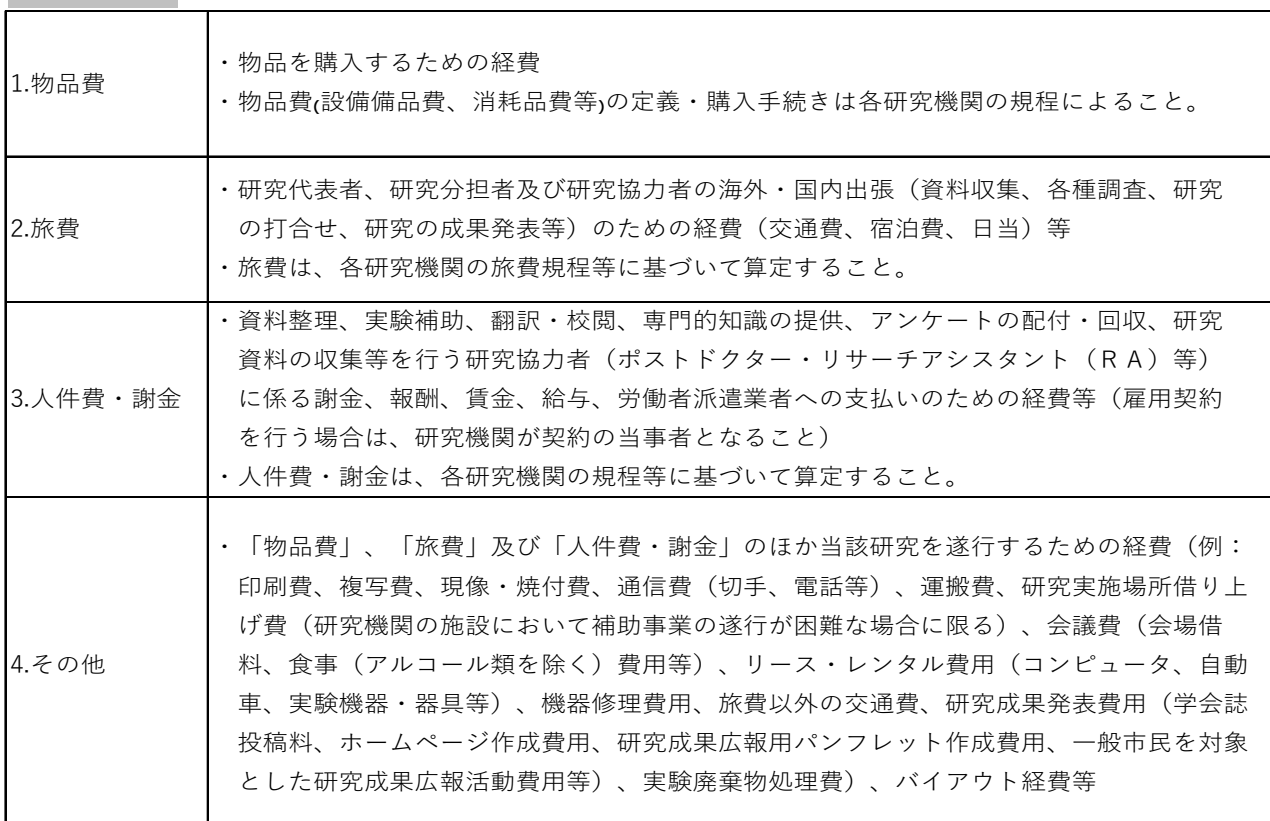

間接経費が直接経費の3割とならない課題の場合、「間接経費」欄も入力項目となります。

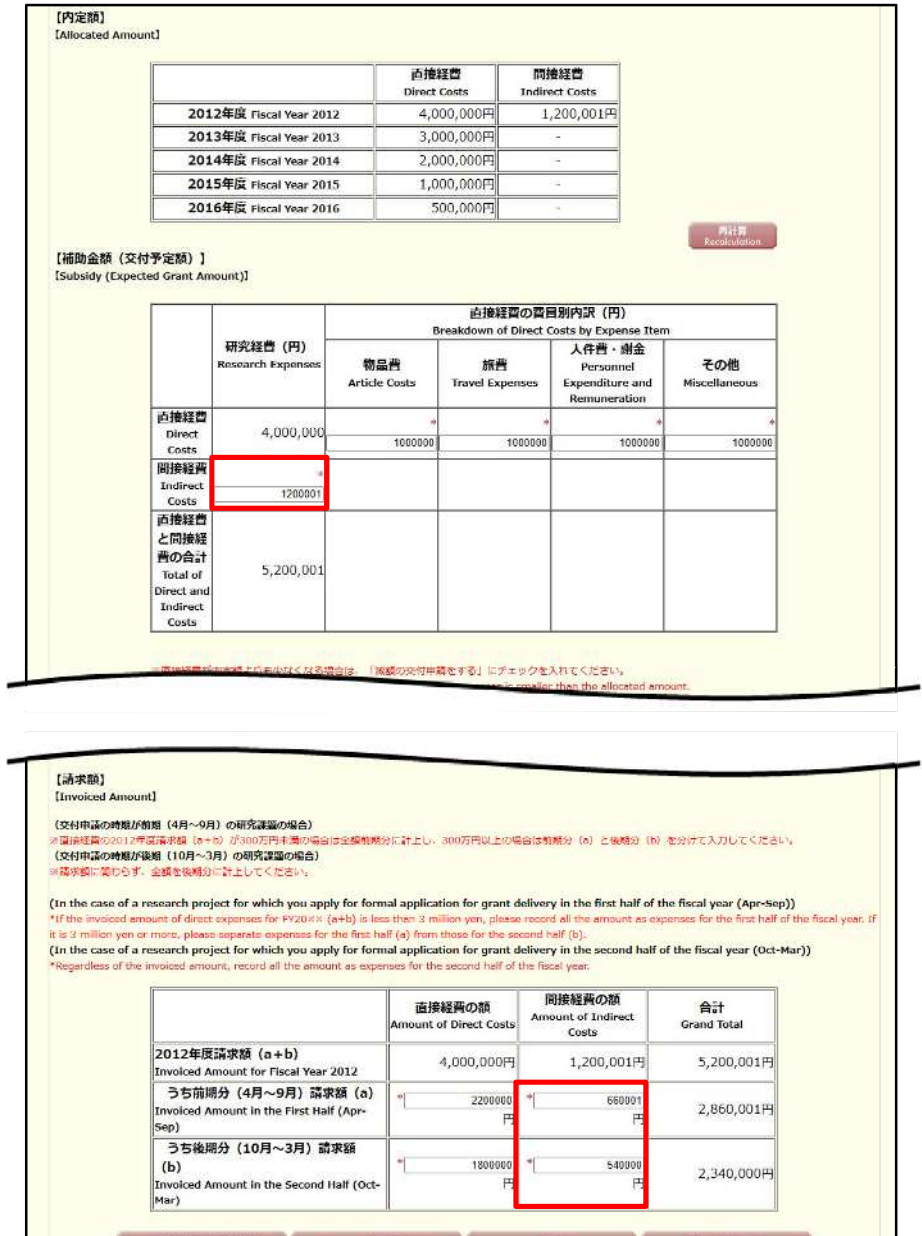

#### ご注意

※ 交付申請の時期が前期 (4月~9月)の場合、直接経費の請求額が300万円 未満の場合は全額前期分に計上し、300 万円以上の場合は前期分と後期分 に分けて入力してください。

ーつ前に戻る<br>Se Book to President

保存せずに戻る

**EDITOR** 

※ 交付申請の時期が後期 (10月~3月)の場合、請求額に関わらず、全額後 期分に入力してください。

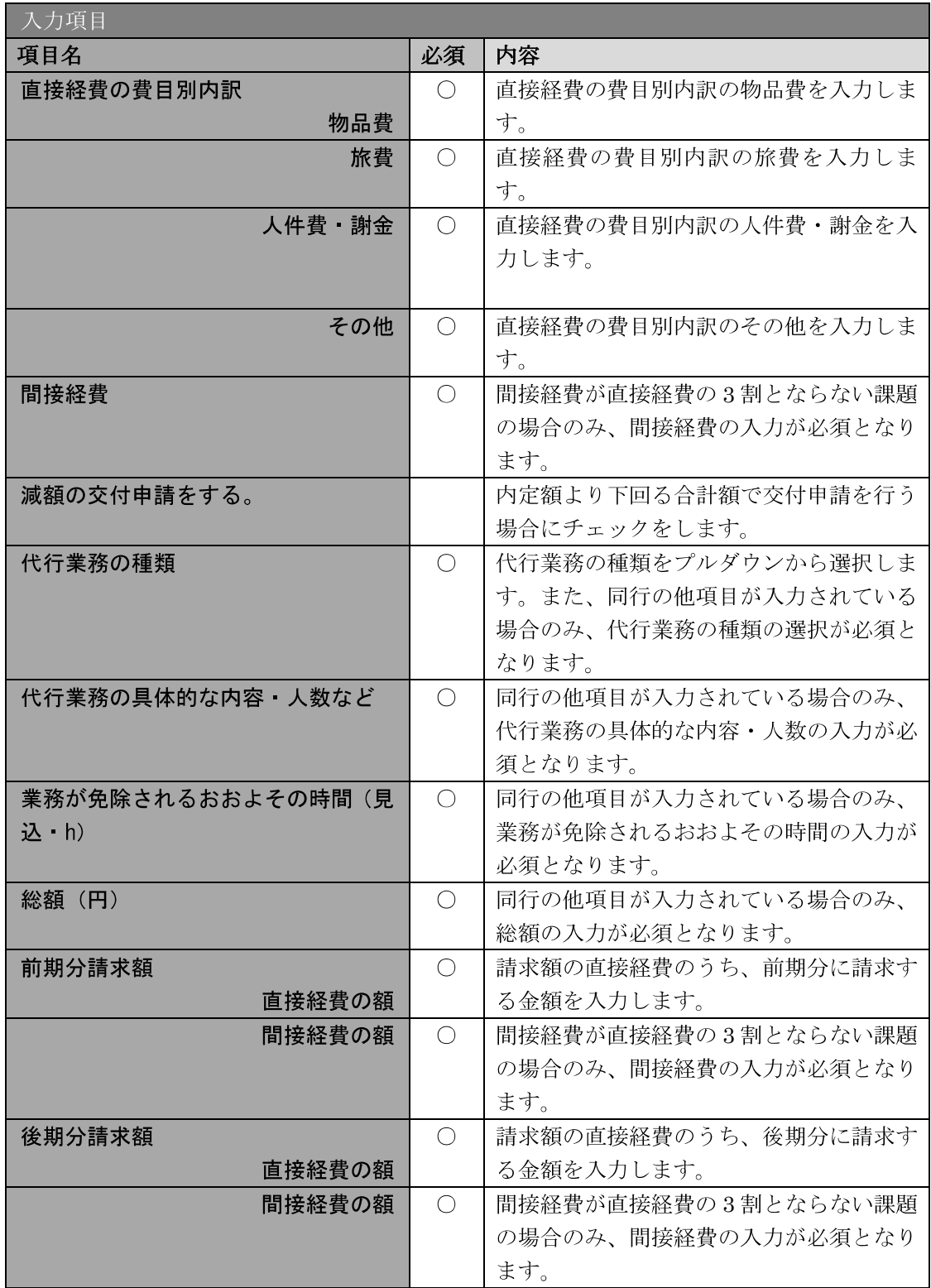

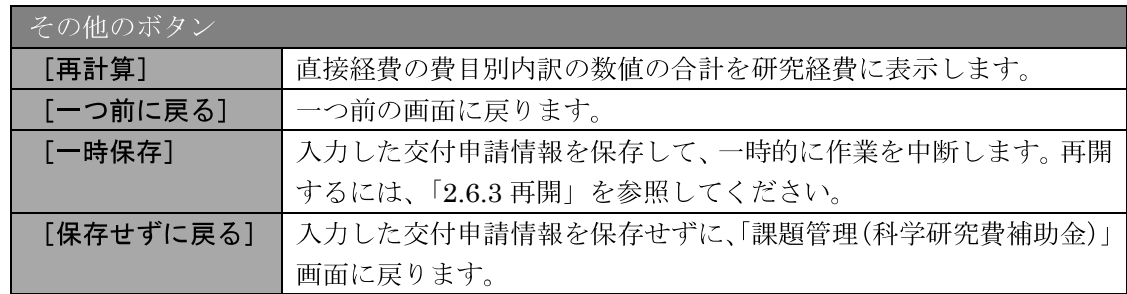

- ※ 直接経費の費目別内訳を入力後、[再計算]をクリックし、研究経費の合計 額を確認してください。
- ※ 直接経費と間接経費の額は、所属研究機関事務担当者にご確認ください。
- $\frac{1}{2}$ 「減額の交付申請をする。」は、内定額より下回る合計額で交付申請を行う 場合にチェックします。
- $\cdot$ 「特別研究員奨励費」「学術変革領域研究 (学術研究支援基盤形成)」の場合、 「バイアウト経費の内訳入力」欄は表示されません。

7 「補助事業者等の入力」画面が表示されます。研究分担者の人数分 [追加] をクリックし て入力欄を表示し、入力します。使用しない研究分担者欄は [削除] をクリックして削除 してください。入力が終了したら、[一時保存をして次へ進む]をクリックします。

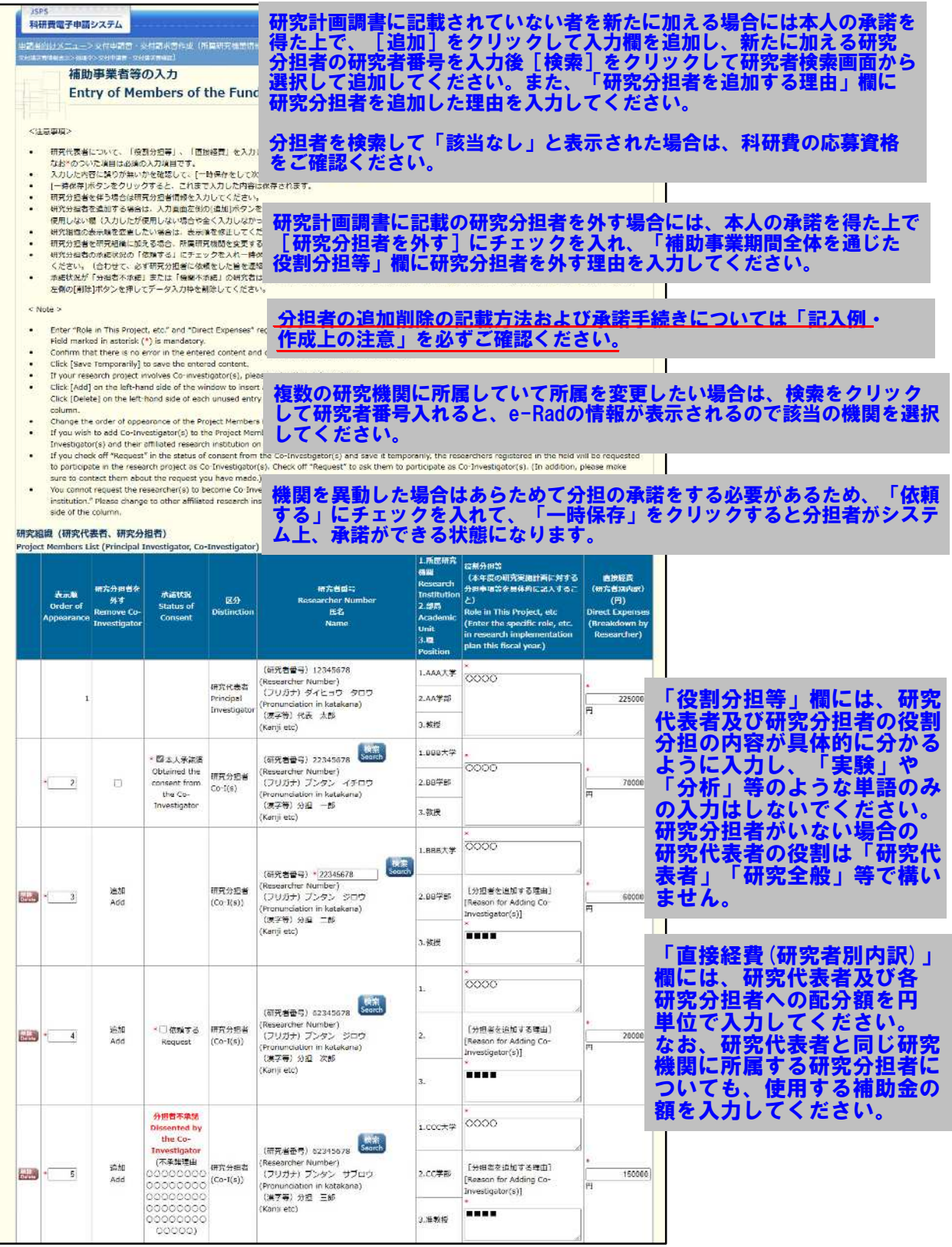

※次ページに続く

交付申請書に出力する研究分担者の順番を入れ替えたい場合は 「表示順」欄に「2」以降の任意の順番を指定してください。

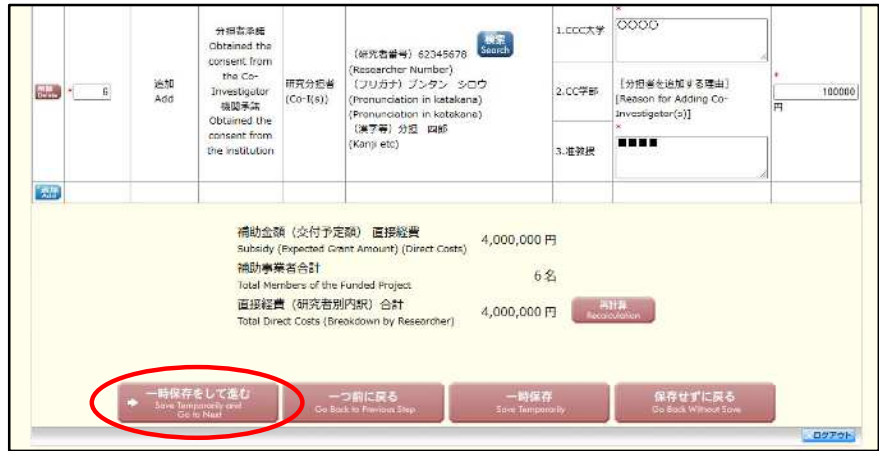

### 分担者の追加・削除について (「記入例・作成上の注意」より)

研究分担者を追加する理由や外す理由には、変更が必要となる研究上の理由をできる 限り具体的に記入してください。単に「科研費応募資格を得たため」など、研究遂行上 必要な理由が述べられていないものは不可となります。なお、所属研究機関の変更が あるものは、変更後の科研費応募資格の有無およびその変更先も可能な限り記入して ください。

(研究分担者を「削除」する場合の例)

- ・退職し、科研費応募資格を喪失するため(転出先:○○病院)。
- ・退職し、科研費応募資格を喪失するため(転出先:なし)。
- ・○○大学へ転出し、科研費応募資格は有するが、遠方のため連携が困難となるため。

(研究分担者を「追加」する場合の例)

- ・研究遂行上○○○○○の調査が必要となったため。
- ・研究分担者から外れる○○○が行う予定だった○○の調査について、代わりに実施 するため。

【研究分担者の承諾手続きについて】

- ・研究分担者を研究組織に加える場合、電子申請システムにより研究分担者及び研究 分担者が所属する研究機関から承諾等を得てください。
- ・継続して研究分担者となる研究者のうち所属機関が変更となっている研究者の場合、 「承諾状況」欄が「依頼する」と表示されるので、再度、研究分担者の承諾手続き を行ってください。
- ・継続して研究分担者となる研究者のうち所属機関に変更がない研究者の場合、 「承諾状況」欄が「本人承諾済」とチェックボックスが未チェックにて表示され るので、分担者承諾が既にされていることを確認の上、チェックを入れてください。
- ・追加する研究者に研究分担者になることを依頼する場合には、「承諾状況」欄の 「依頼する」にチェックを入れ、一時保存をすることで、登録した研究者に研究 分担者になることが依頼されます。
- (併せて、研究分担者になることを依頼した研究者に、依頼した旨を必ず連絡し、 科研費電子申請システムにログインして承諾の手続きをとっていただくよう依頼 してください。)
- ・研究分担者及び研究分担者が所属する機関が承諾等を行うと、「承諾状況」欄が 「分担者承諾」「機関承諾」と表示が変わります。
- ・「承諾状況」欄が「分担者不承諾」または「機関不承諾」の場合には、当該研究者 研究者を研究分担者とすることはできませんので、当該欄の「削除」ボタンを押し てデータ入力欄を削除してください。
- ・なお、研究分担者に研究分担者となることを依頼する場合には、必ず以下の内容 を研究分担者に確認し承諾が得られることを確認した上で、依頼をしてください。

①当該研究課題について、研究計画の遂行に関して研究代表者と協力しつつ、 補助事業者として研究遂行責任を分担して研究活動を行う研究分担者となる こと。

②科研費の補助条件(交付条件)及び以下の(a)(b)(c)を理解し、遵守するととも に研究代表者から分担金の配分を受け科研費を適正に使用すること。

- (a)学術研究に対する国民の負託及び科研費が国民の貴重な税金で賄われている ことを十分認識し、科研費を適正かつ効率的に使用するとともに、研究において 不正行為を行わないこと。
- (b)当該研究課題の交付申請前まで(交付決定後においては、研究代表者が日本学術 振興会に研究分担者の変更承認申請を行う前まで)に研究倫理教育教材(『科学 健全な発展のために-誠実な科学者の心得-』日本学術振興会「科学の健全な の発展のために」編集委員会、研究倫理eラーニングコース(e-Learning Course on Research Ethics [eLCoRE]、APRINJapan e―ラ―ニングプログラム (eAPRIN)等)の通読・履修をすること、または、「研究活動における不正行為へ の対応等に関するガイドライン」(平成26年8月26日 文部科学大臣決定)を 踏まえ研究機関が実施する研究倫理教育の受講をすること。

 (c)当該研究課題の交付申請前まで(交付決定後においては、研究代表者が日本学術 振興会に研究分担者の変更承認申請を行う前まで)に日本学術会議の声明「科学 者の行動規範一改訂版ー」や、日本学術振興会「科学の健全な発展のためにー 誠実な科学者の心得-」の内容のうち、研究者が研究遂行上配慮すべき事項に ついて、十分内容を理解し確認すること。

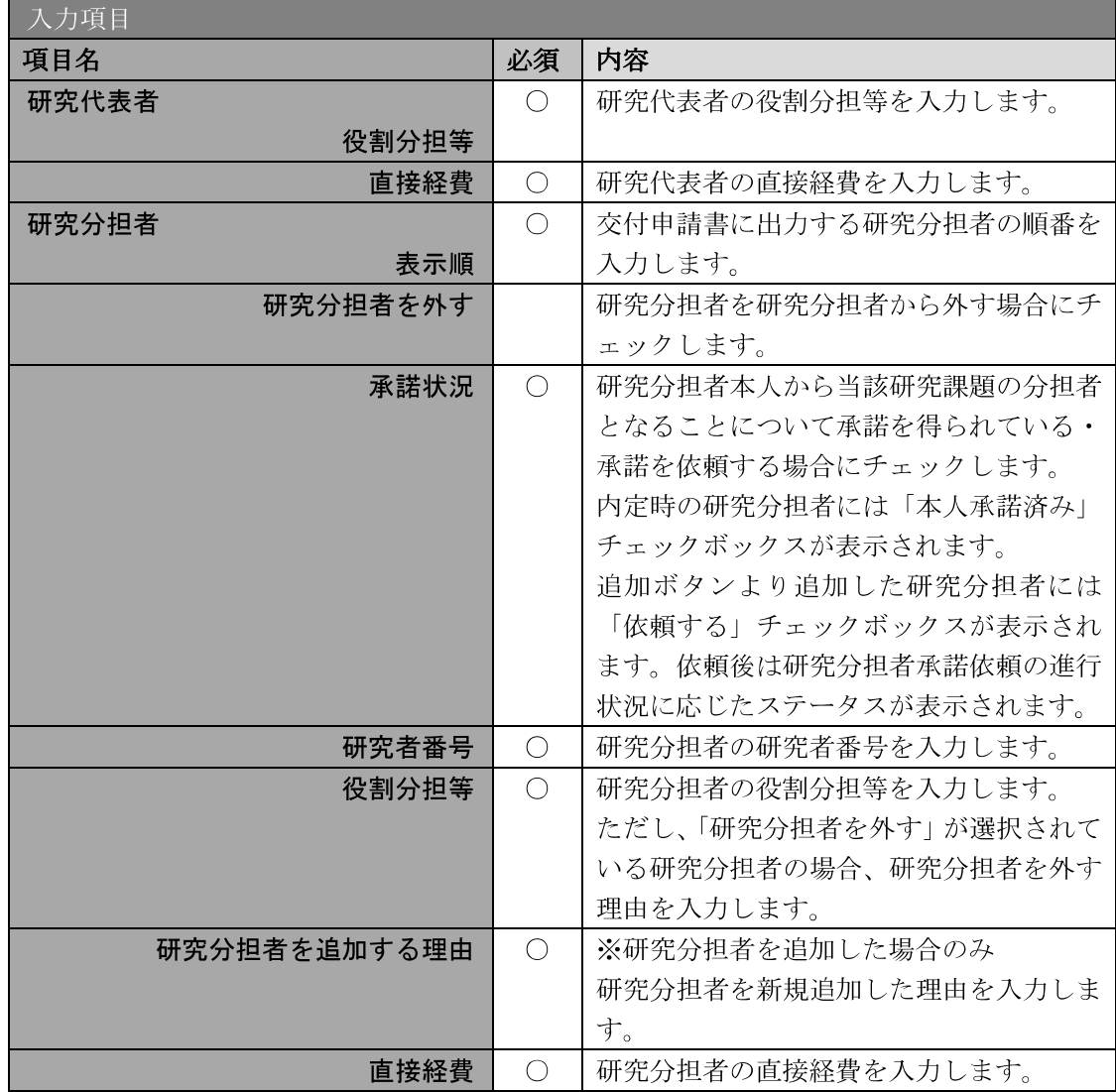

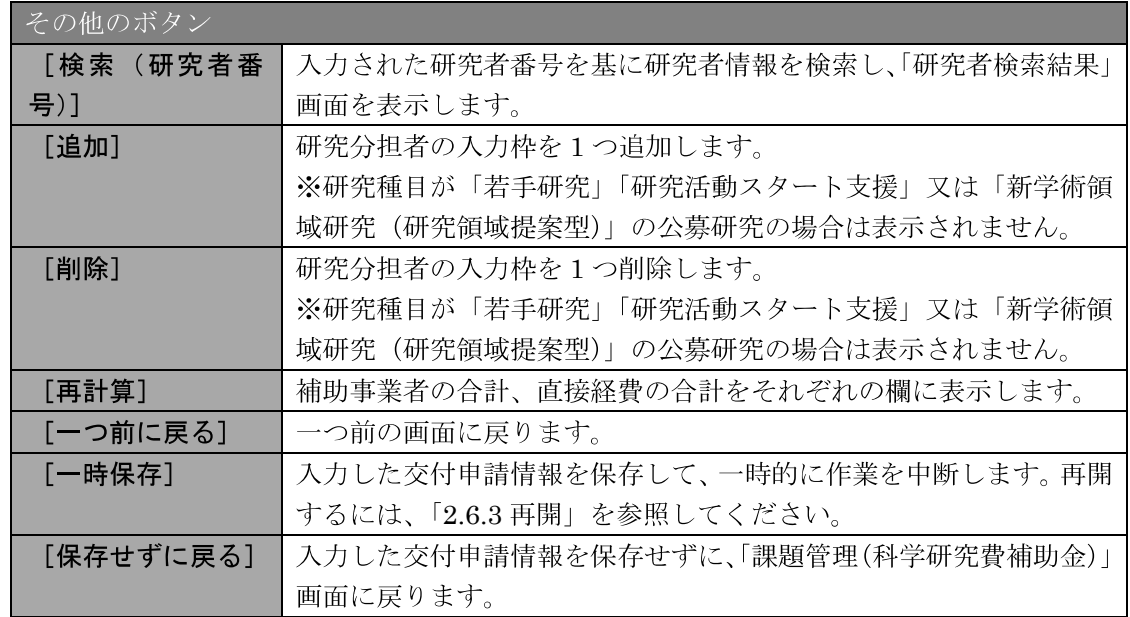

承諾状況欄に表示にされる文言の意味は、以下の通りです。

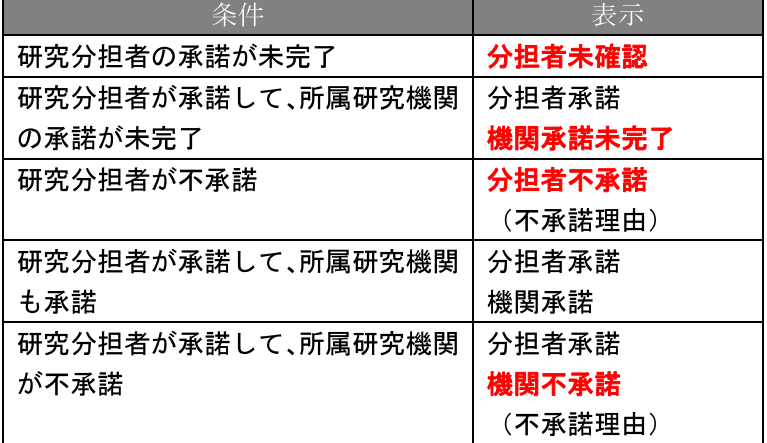

- ※ [追加]をクリックすると研究組織の最下段に入力欄が 1 行追加されます ので、他の研究分担者と同様に必要事項を入力してください。
- ※ 研究種目が「若手研究」「研究活動スタート支援」又は「新学術領域研究(研 究領域提案型)」の公募研究の場合、研究分担者が存在しないため、組織情 報は研究代表者のみ表示されます。研究分担者の [追加]、[削除] ボタンに ついても表示されません。
- ※ 内定時の研究分担者を研究組織から外す場合は、「研究分担者を外す」にチ ェックを入れて、「役割分担等」欄に研究分担者を外す理由を入力してくだ さい。
- ※ 「研究分担者を外す」にチェックを入れると、確認メッセージが表示され、 [OK] ボタンをクリックすると、「直接経費」欄の背景色がグレーになり、 入力できなくなります。

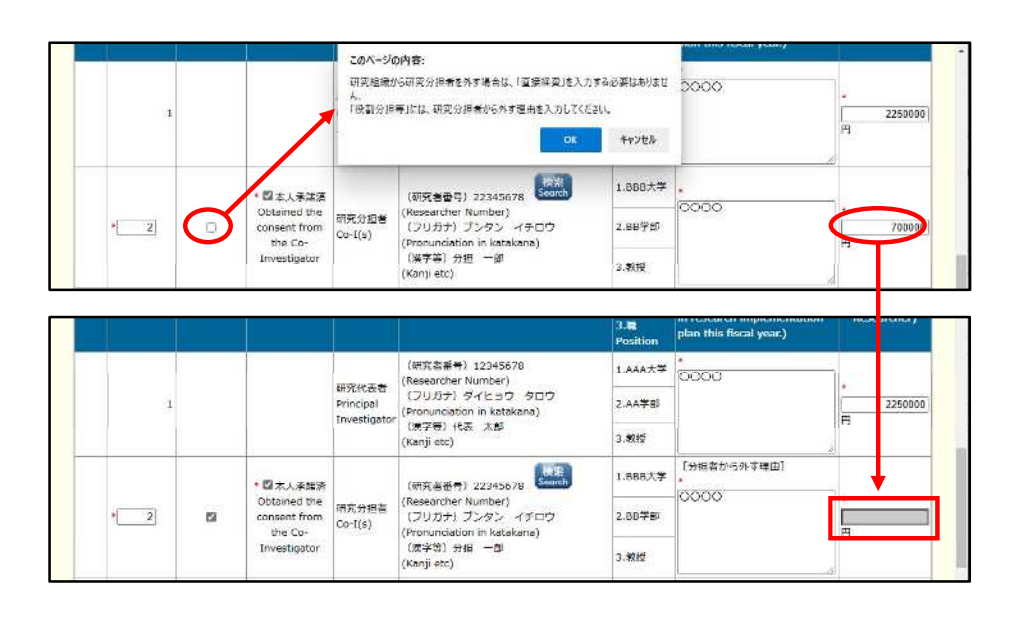

※ 交付申請書に出力する研究分担者の順番を入れ替えたい場合は、「表示順」 欄に「2」以降の任意の順番を指定してください。(表示順「1」は必ず研 究代表者となります。)

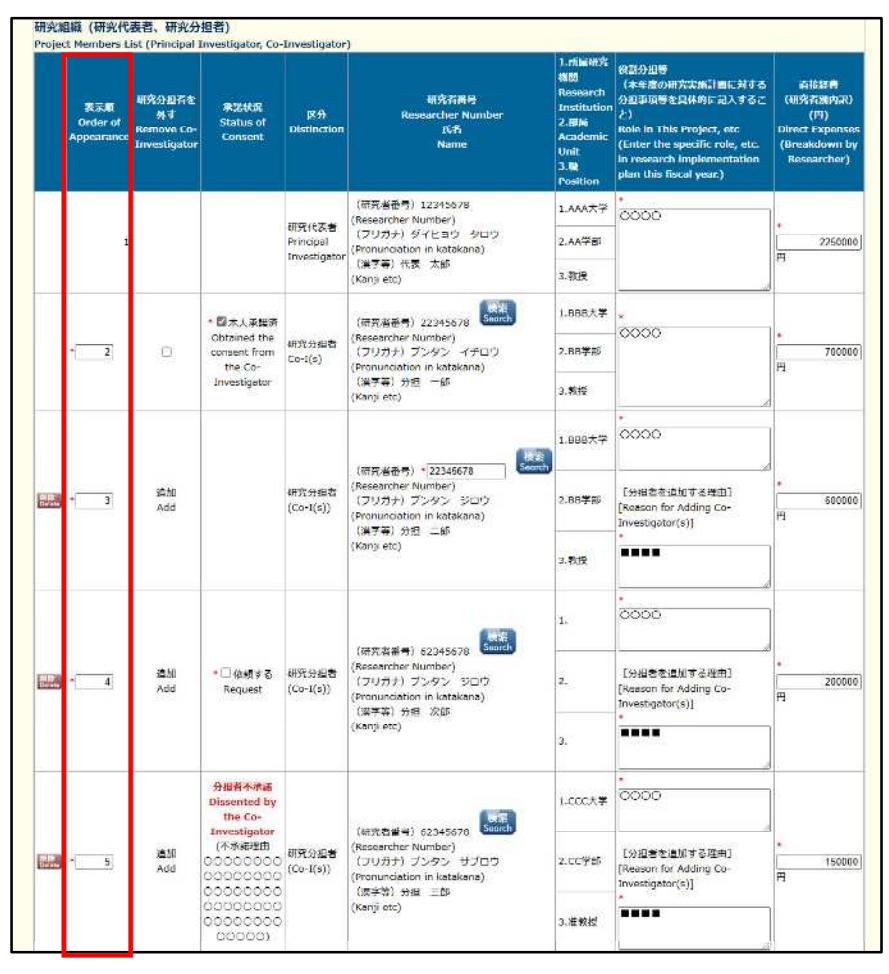

「検索」ボタンから研究分担者の現在の所属と異なる研究機関を選択した  $\times$ 場合、承諾状況が初期化され、「依頼する」チェックボックスが表示されま す。

 $\circledS$ 「研究概要の入力」画面で、入力項目に入力し、[一時保存をして次へ進む] をクリックし  $\pm \pm$ 

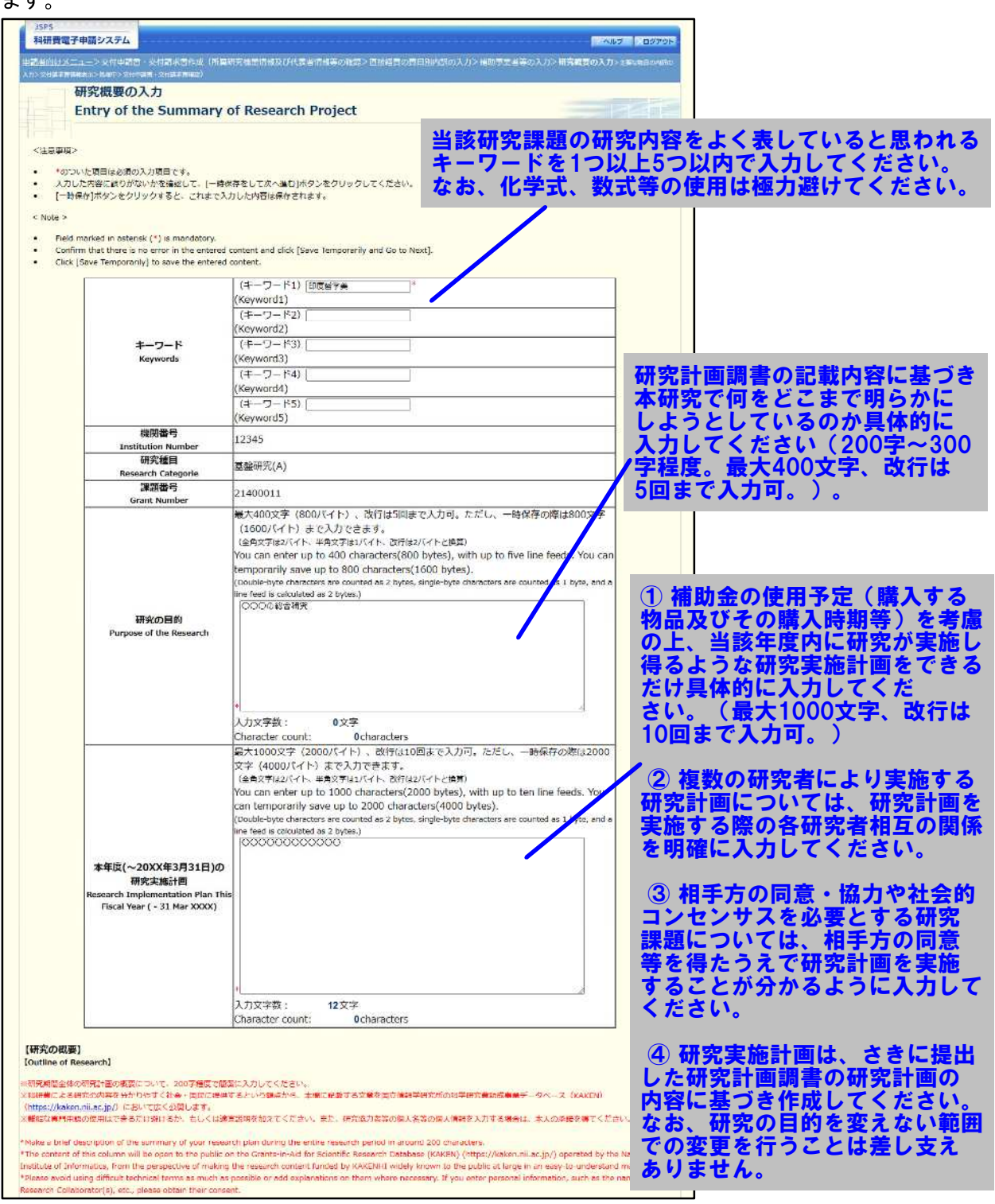

※次ページに続く

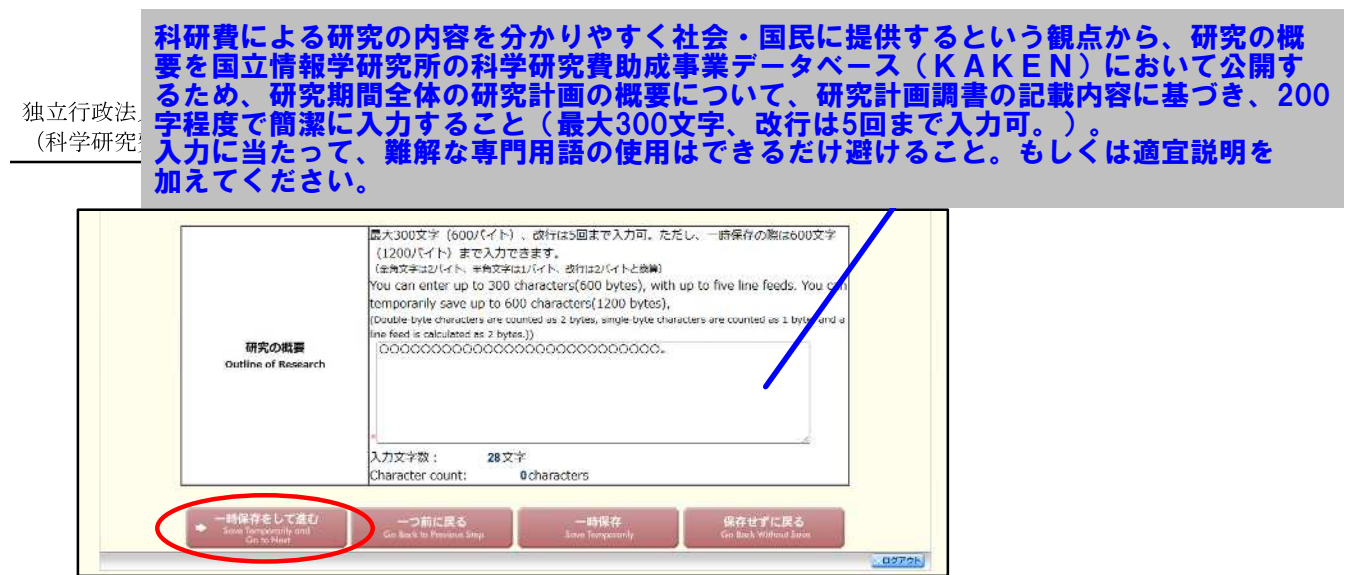

新学術領域研究(研究領域提案型)の場合

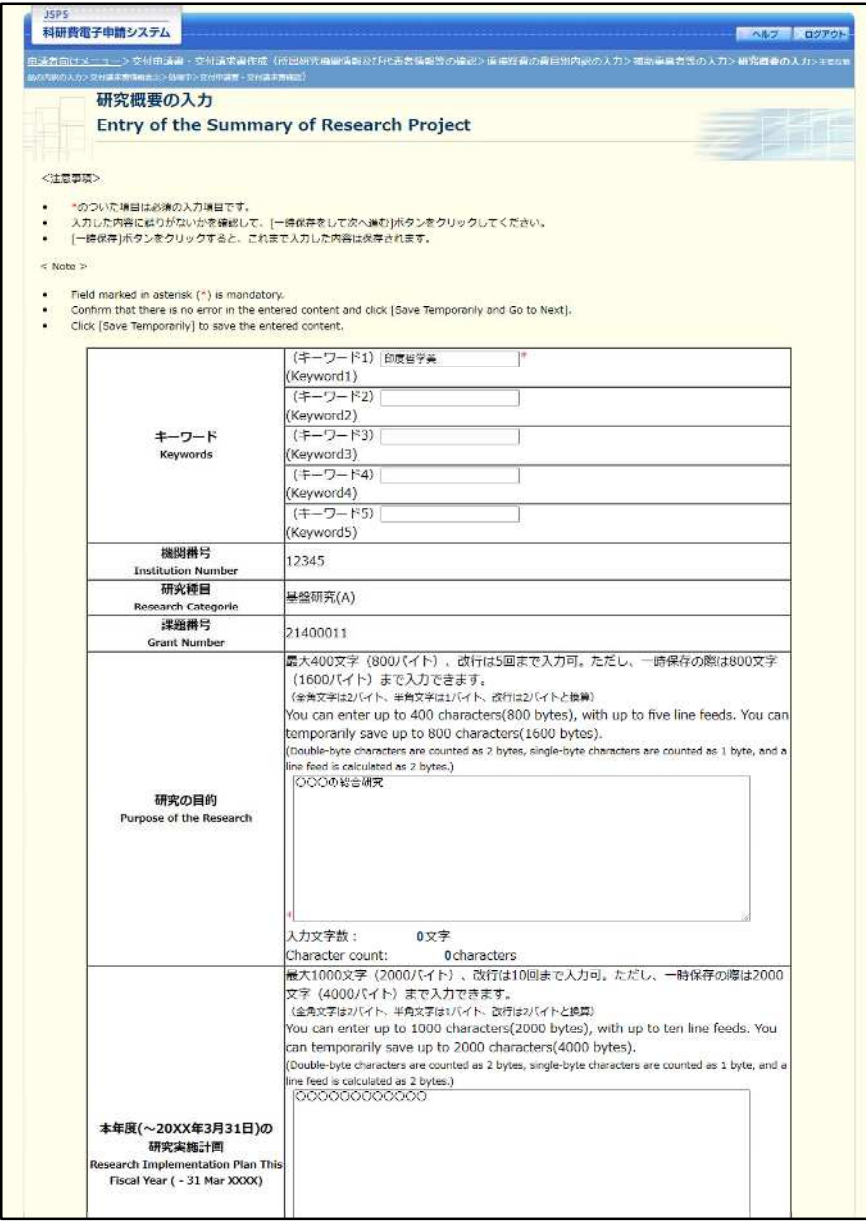

※次ページに続く

#### 独立行政法人日本学術振興会科研費電子申請システム研究者向け操作手引 (科学研究費補助金) (交付内定時·決定後用)

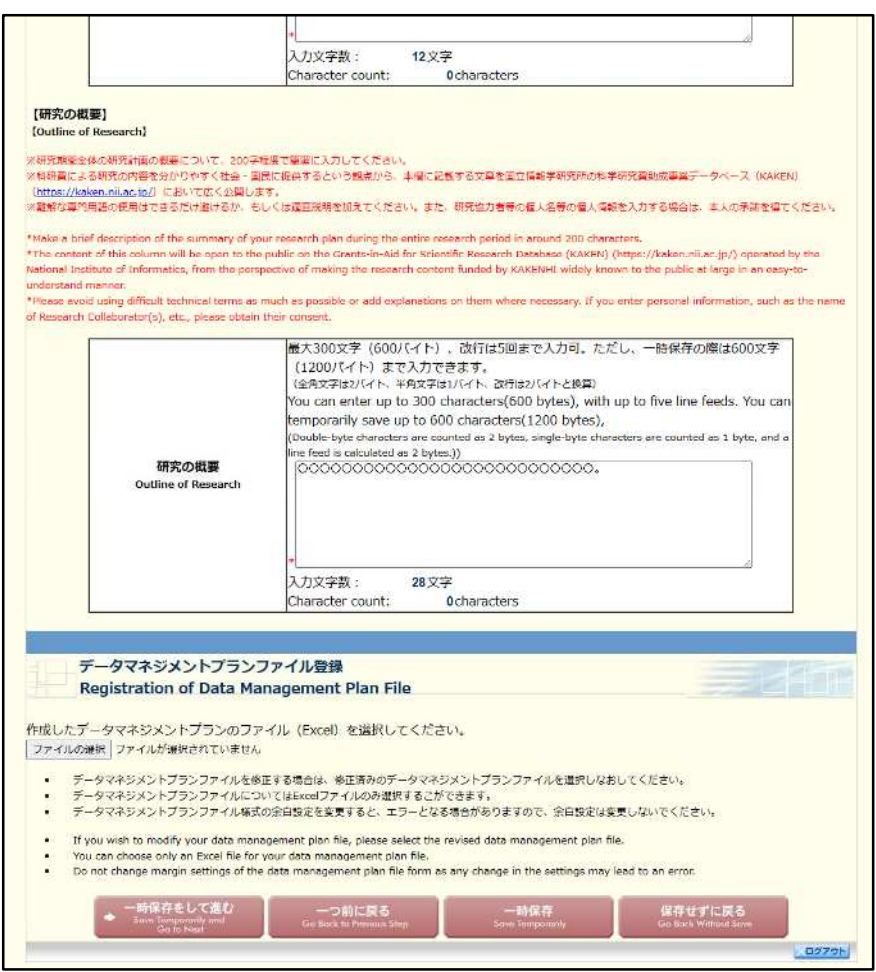

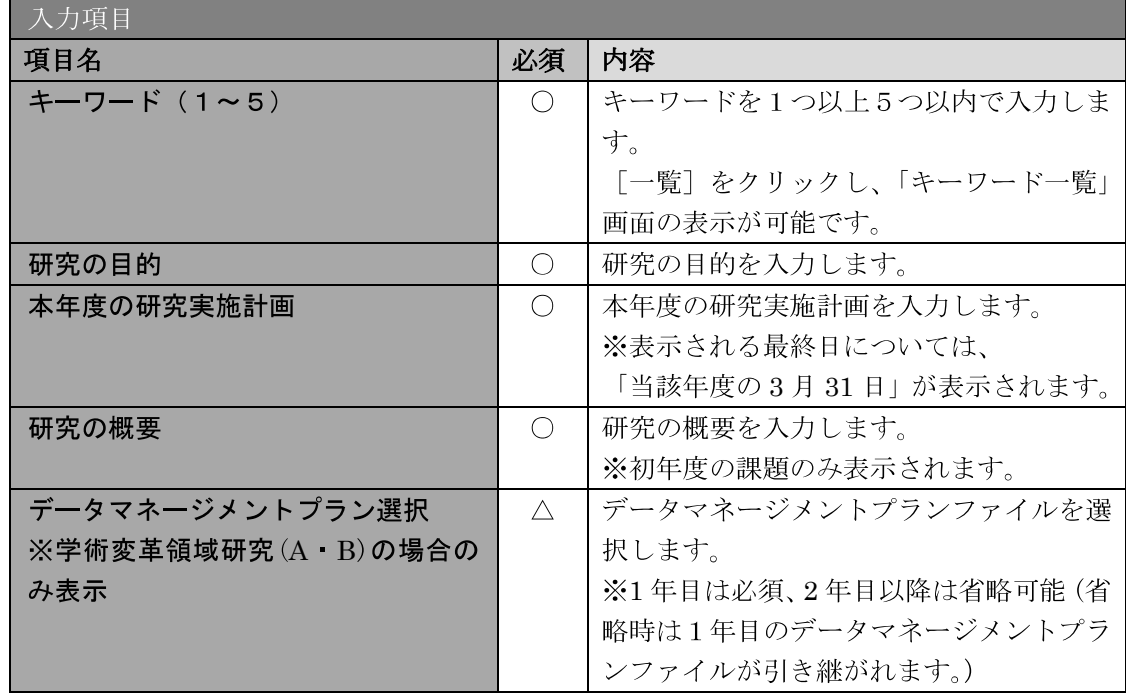

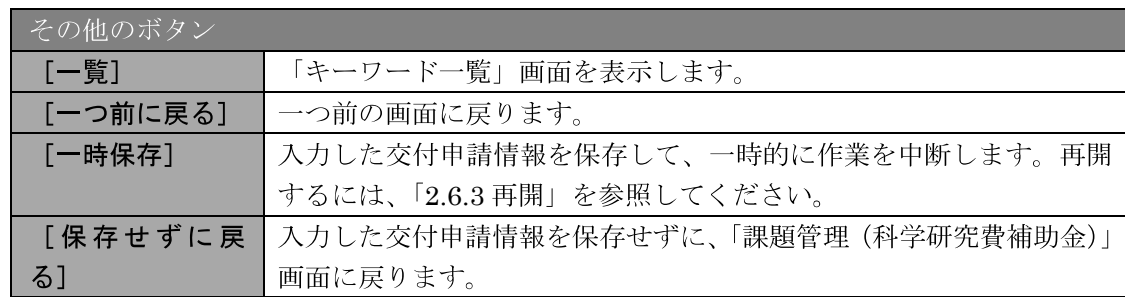

- ※ 研究の目的、研究実施計画、研究の概要の最大文字数について 一時保存時には、「研究の目的」は 1600 バイト、「研究実施計画」は 4000 バイト、「研究の概要」は1200 バイトまで保存することができます。 [一時保存をして次へ進む]をクリックする時には、「研究の目的」は800 バイト (改行は5回まで入力可能)、「研究実施計画」は2000バイト (改行 は10回まで入力可能)、「研究概要の入力」は600バイト(改行は5回まで 入力可能)が上限となっていますので、それ以内の文字数に修正してから、 「一時保存をして次へ進む〕をクリックしてください。
- ※ 研究概要の入力画面において「研究の目的」欄、「本年度の研究実施計画」 欄、「研究概要の入力」欄の入力文字数がカウントされますので、入力の目 安としてください。
- ※ 改行は交付申請書 PDF に反映されます。
- ⑨ 新学術領域研究 (研究領域提案型) の場合、研究概要の入力が終了したら、画面下部にあ る「データマネージメントプランファイル選択」欄の「ファイルの選択〕をクリックし、 事前に作成してあるデータマネージメントファイル (MS-Excel (xls,xlsx) 形式) を選択 します。

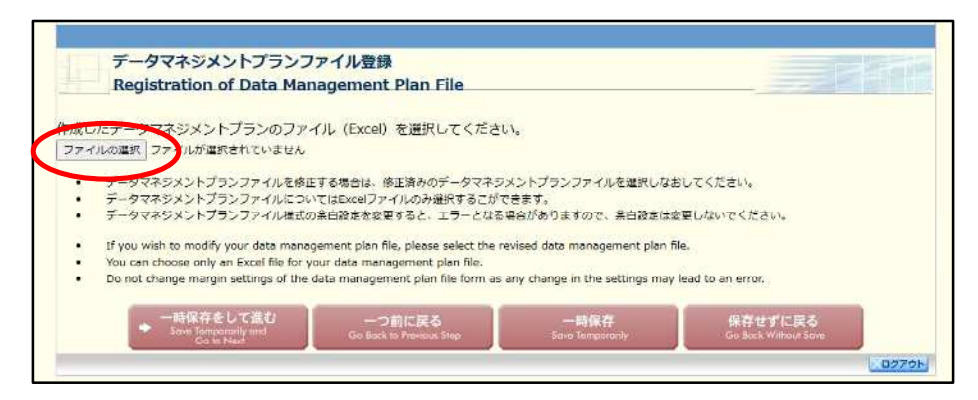

- ※ データマネージメントファイルには 10MB 以上のファイルを選択すること はできません。
- ※ 不正なデータマネージメントファイル (Excel 形式以外等) をアップロード した場合、エラーとなります。エラーメッセージに従って、アップロードし たデータマネージメントファイルを確認してください。

10 入力内容、選択したデータマネージメントファイルのファイル名を確認し、[一時保存を して次へ進む]をクリックします。

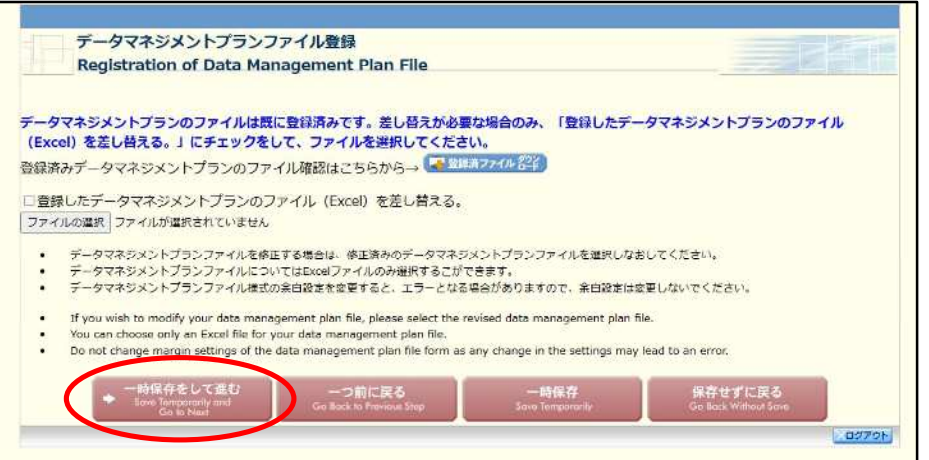

10 「主要な物品の内訳の入力」画面が表示されます。入力項目に入力し、[一時保存をして次 へ進む]をクリックします。2行以上、主要な物品を登録する場合は、[追加]をクリック して入力欄を表示し、入力します。使用しない物品欄は [削除] をクリックして入力欄を 削除してください。

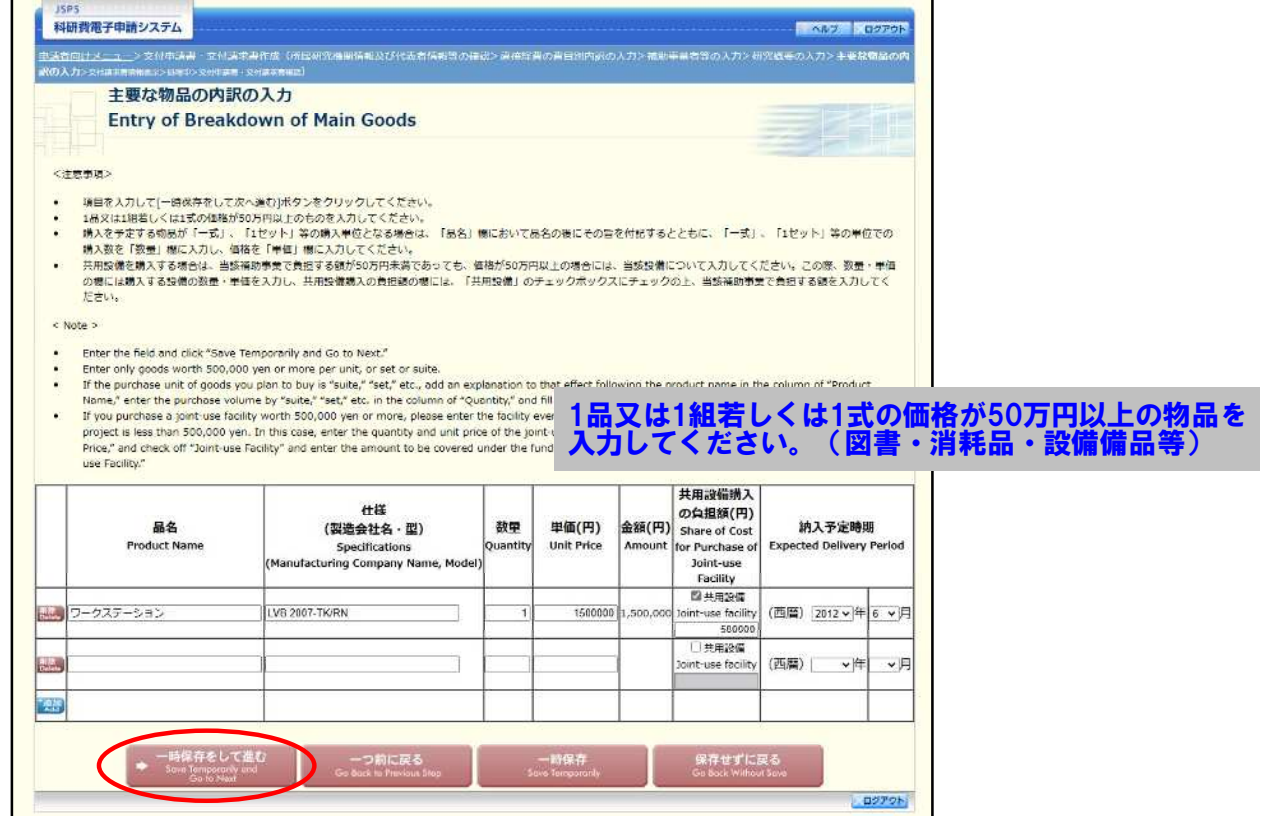

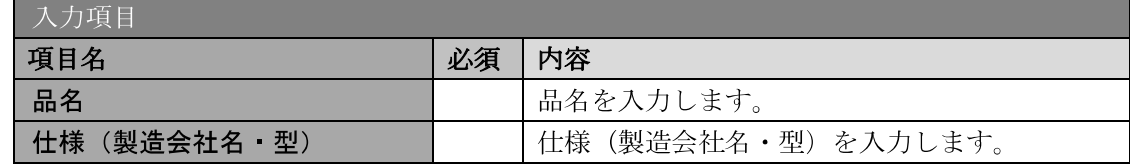

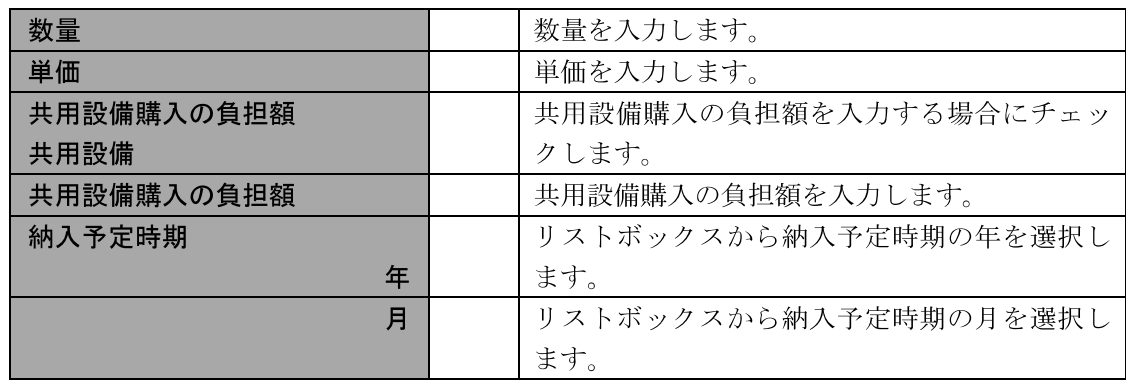

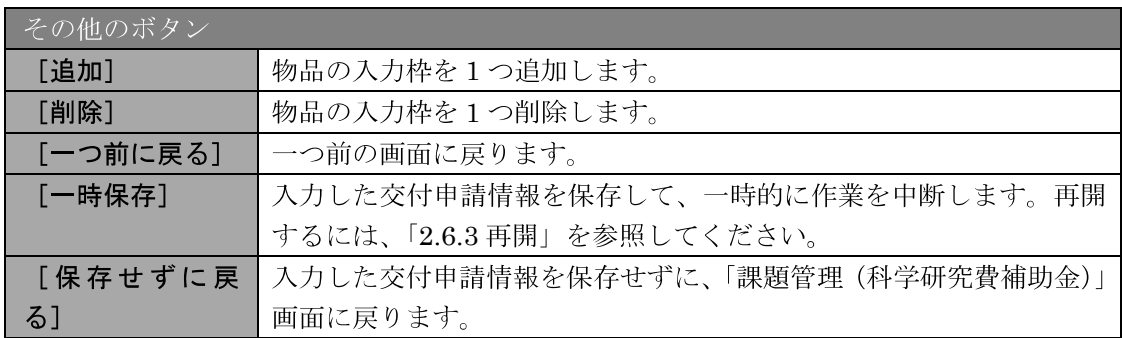

#### $\overline{12}$ 「交付請求書情報表示」画面が表示されます。表示内容を確認し、[次へ進む] をクリック します。

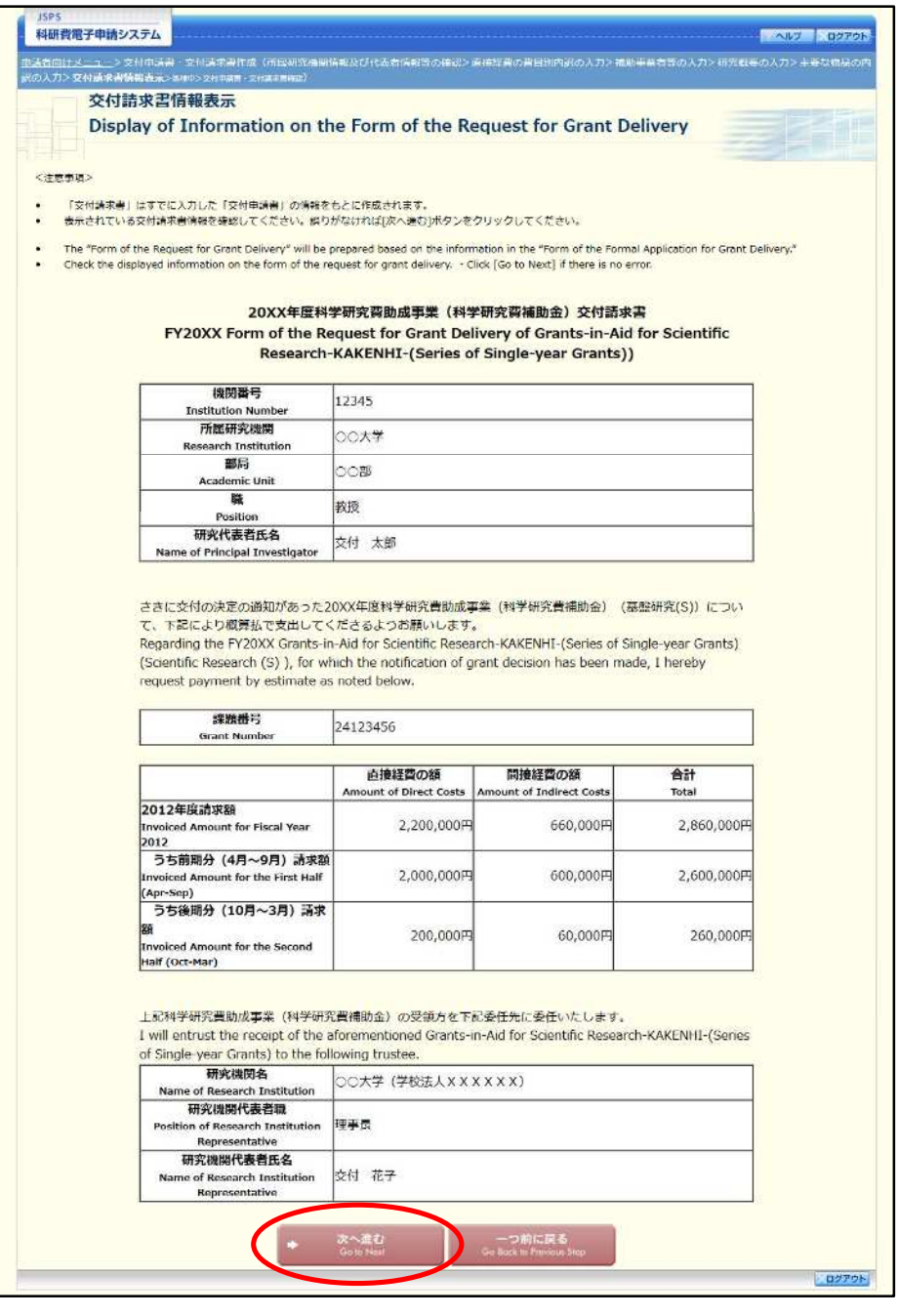

## その他のボタン

[一つ前に戻る] |一つ前の画面に戻ります。

- 「交付請求書」はすでに入力した「交付申請書」の情報をもとに作成されま  $\mathbb{X}$ す。
- ※ 表示されている交付請求書情報を確認してください。誤りがなければ[次へ 進む]ボタンをクリックしてください。

3 エラーがない場合、交付申請書·交付請求書を PDF ファイルに変換します。

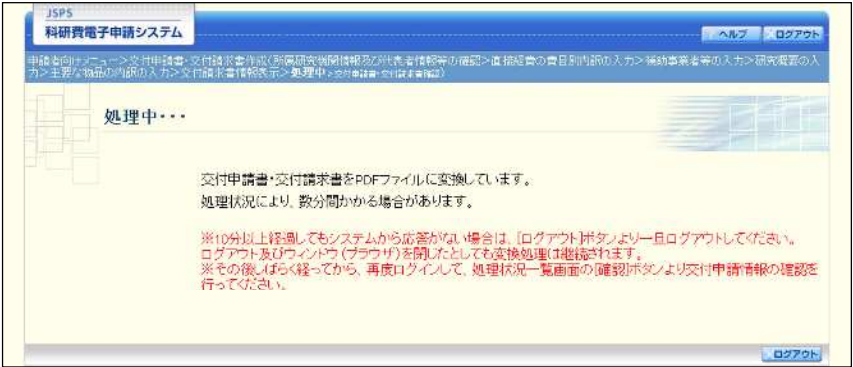

(処理中メッセージが表示されます。)

- ※ 変換処理は、処理状況により数分かかる場合があります。
- ※ 10分以上経過してもシステムから応答がない場合は、[ログアウト]ボタン をクリックし、一旦ログアウトしてください。ログアウト及びウィンドウ (ブラウザ)を閉じても変換処理は継続されます。
- ※ しばらく経ってから再度ログインし、「申請者向けメニュー」画面の「状況」 欄の「課題状況の確認]をクリックして、「課題管理(科学研究費補助金)」 画面より続きの作業を進めることができます。
- ※ 詳細な手順については、「2.6 処理状況確認・交付申請情報作成再開」をご 参照ください。
- 14 「交付申請書·交付請求書確認」画面が表示されます。[交付申請書の確認] 及び [交付請 求書の確認]をクリックして PDF ファイルに変換された交付申請書及び交付請求書の内 容に不備がないか確認します。

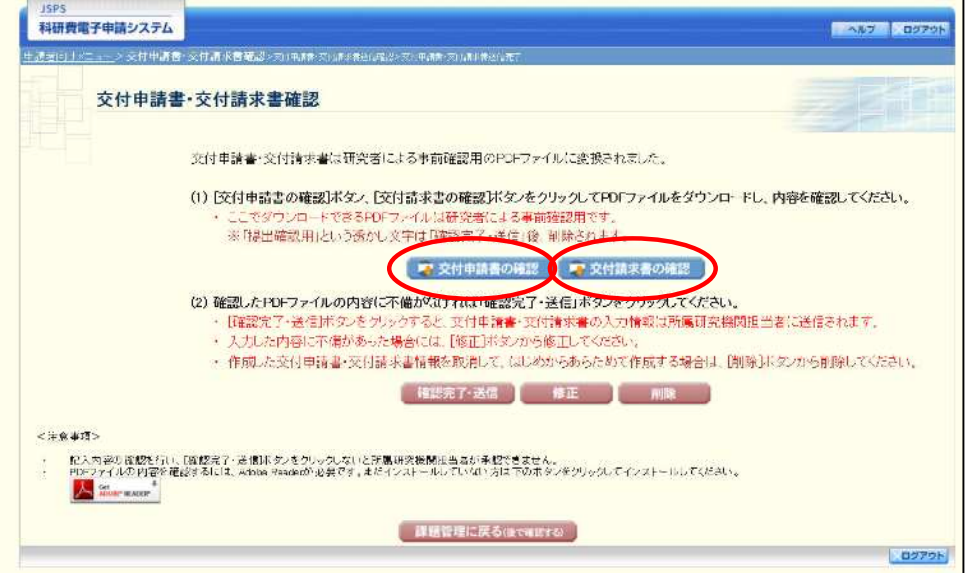

- ※ 交付申請書·交付請求書は PDF ファイル形式で保存されています。 PDFファイルの内容を確認するには、Adobe Reader が必要です。
- ※ ファイルのダウンロード方法は、「2.1 ファイルのダウンロード手順」を参 照してください。
- ※ この段階でダウンロードした『交付申請書』『交付請求書』には、「提出確認 用」という透かし文字が入っており、内容の確認をするための書類となりま す。

実際に提出する書類は、「交付申請書・交付請求書情報送信完了」画面よりダウンロード することが可能です。

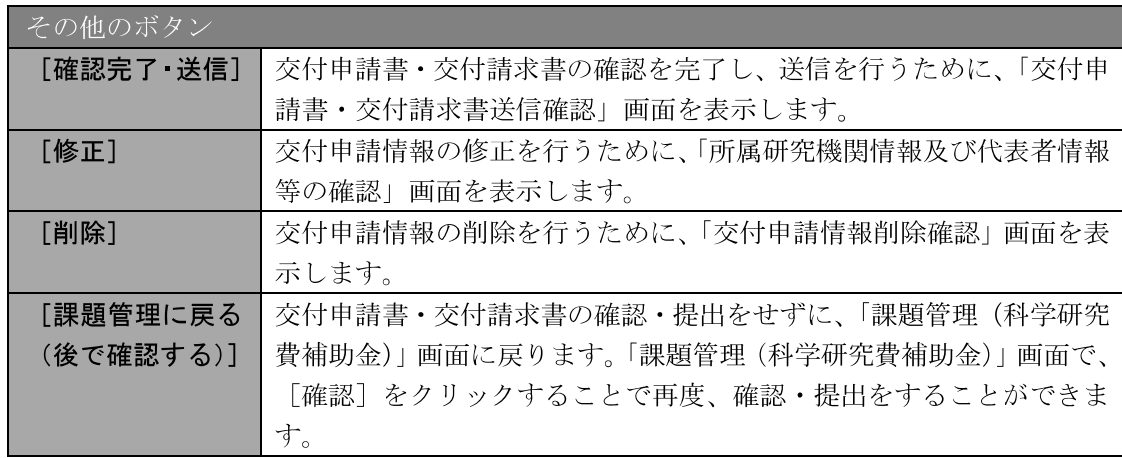

- (5) 交付申請書·交付請求書の内容が表示されます。(PDF ファイル)
- ⑯ PDF ファイルの内容に不備がなければ「交付申請書・交付請求書確認」画面で、[確認完 了·送信]をクリックします。

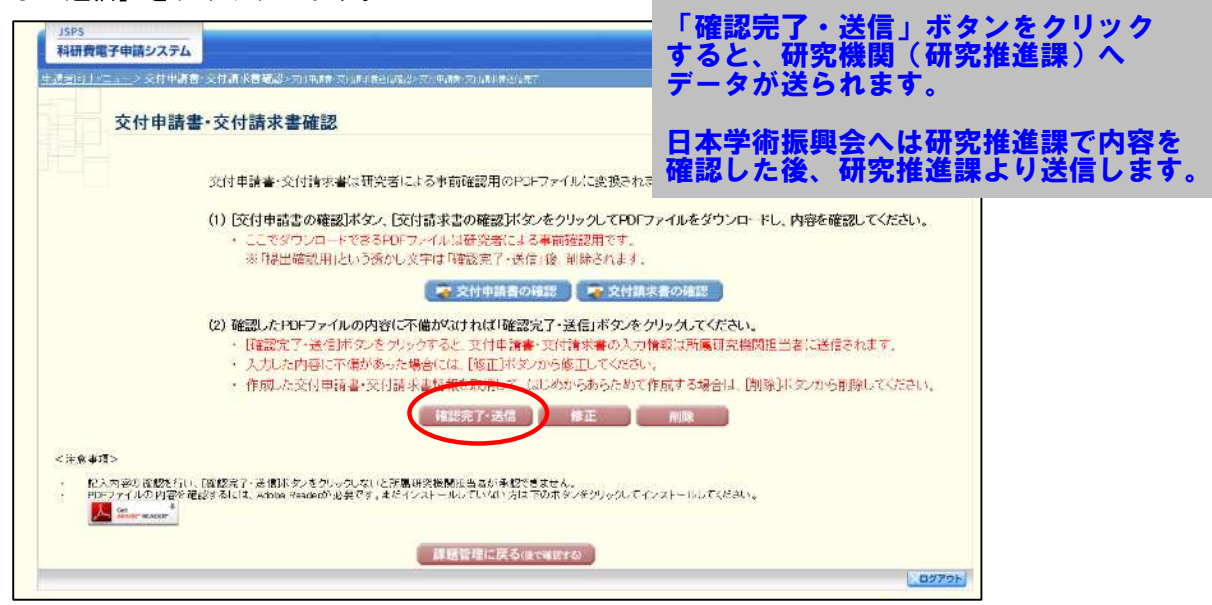

- ※ ダウンロードした交付申請書·交付請求書の PDF ファイルの内容に不備が あった場合は、[修正] をクリックして「所属研究機関情報及び代表者情報 等の確認」画面に戻り、再度交付申請情報の入力をするか、[削除]をクリ ックして作成中の交付申請情報を削除します。
- ☀ [確認完了・送信]をクリックしないと作成された交付申請書及び交付請求 書を所属研究機関担当者 (または部局担当者) が確認することができません ので、必ず [確認完了・送信] をクリックし提出を行ってください。
- ※ 「本人承諾済み」「分担者承諾 機関承諾」以外の状態の研究分担者が存在 する場合、「確認完了・送信」ボタンはクリックできません。

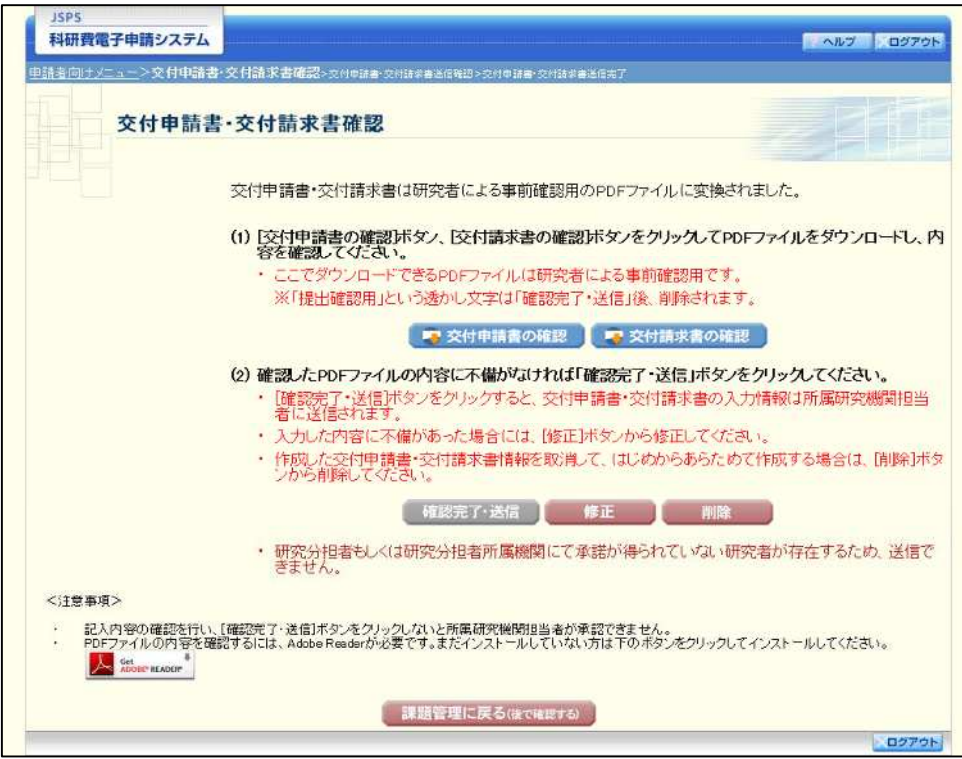

「交付申請書・交付請求書送信確認」画面で、[OK] をクリックします。  $\left( \overline{\Omega} \right)$ 

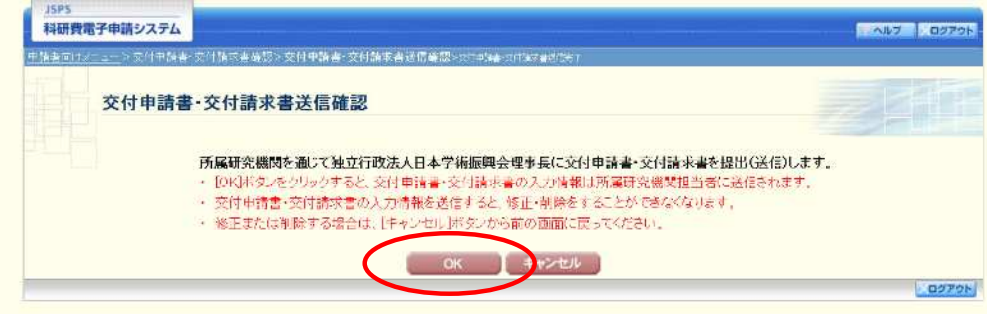

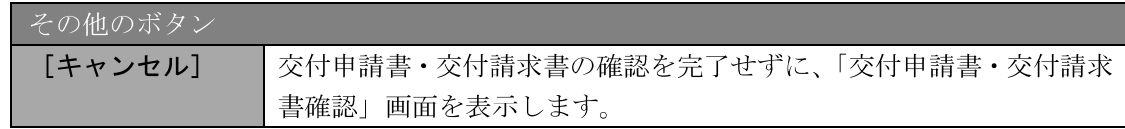

- ※ 交付申請書·交付請求書の入力情報を送信すると、修正·削除をすることが できなくなります。
- 「交付申請書·交付請求書送信完了」画面が表示されます。[交付申請書のダウンロード]、  $\overline{18}$ [交付請求書のダウンロード] をクリックし、提出した交付申請書と交付請求書を確認 保存 印刷した後 [OK] をクリックします。

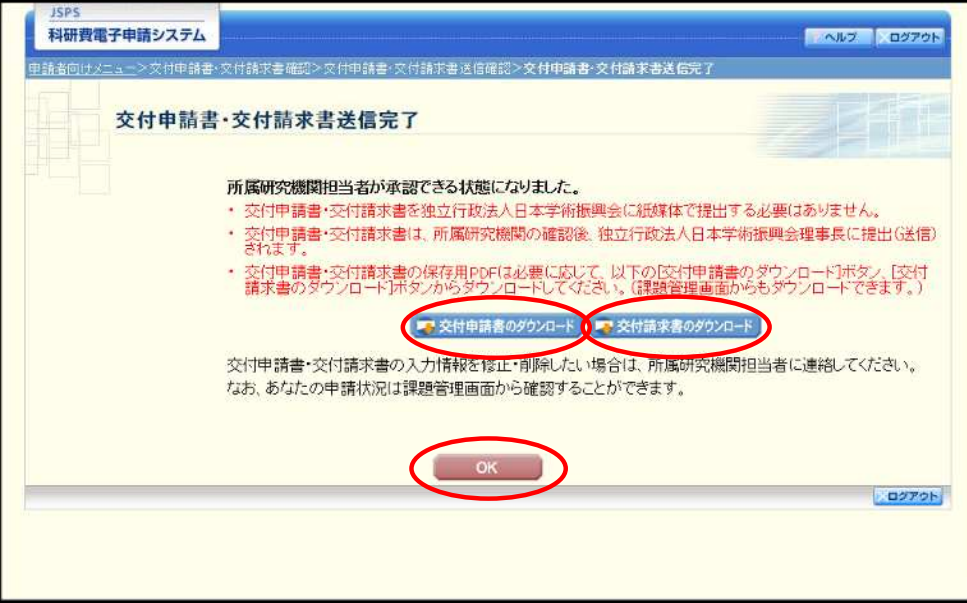

- ※ ファイルのダウンロード方法は「2.1 ファイルのダウンロード手順」を参照 してください。
- ※ 交付申請書·交付請求書の入力情報を修正·削除したい場合は、所属研究機 関担当者(または部局担当者)に連絡してください。

13 「課題管理 (科学研究費補助金)」画面が表示されます。「交付申請書」欄及び「交付請求 書」欄が「所属研究機関受付中」となっていれば電子申請システム上の作業は完了です。

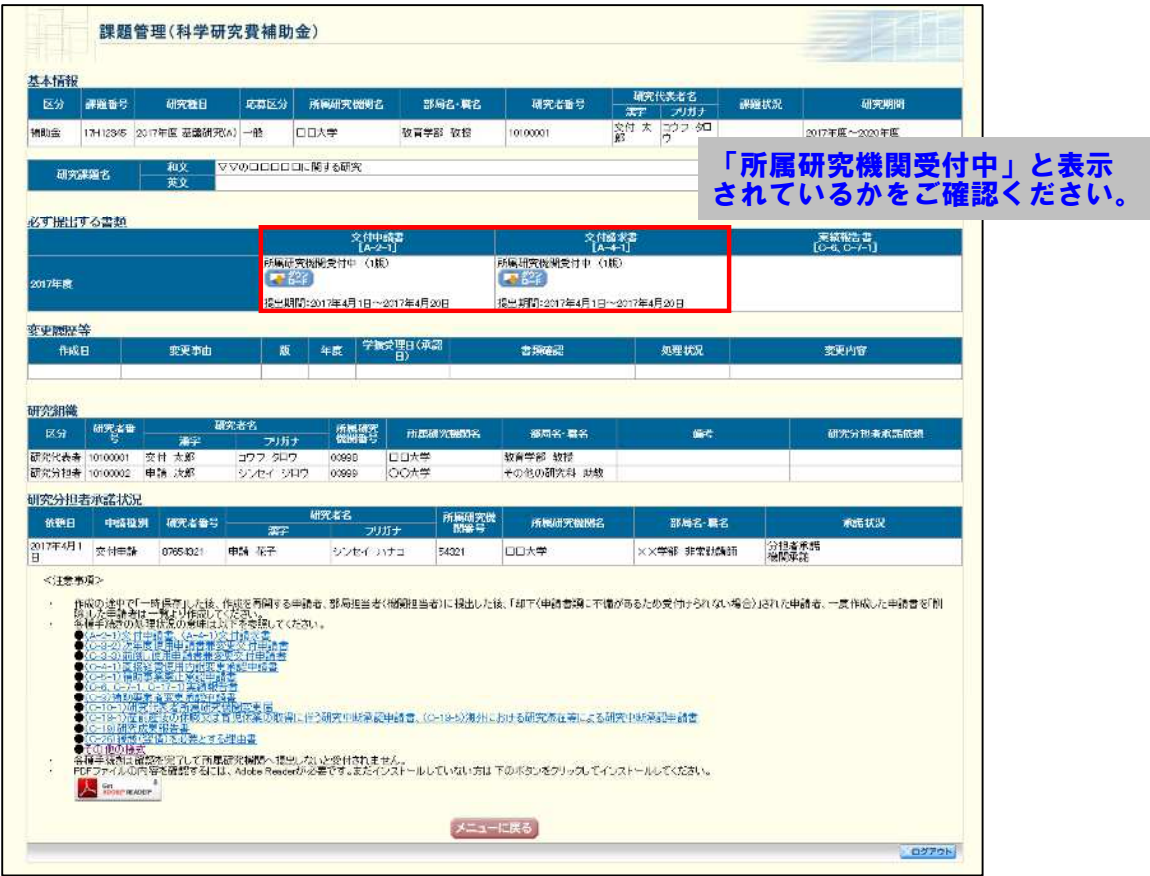

## 2.5.2 一時保存

交付申請情報の入力途中で入力内容を一時保存し、作業を中断することができます。

1 交付申請情報の入力途中の任意の画面で、[一時保存]をクリックします。

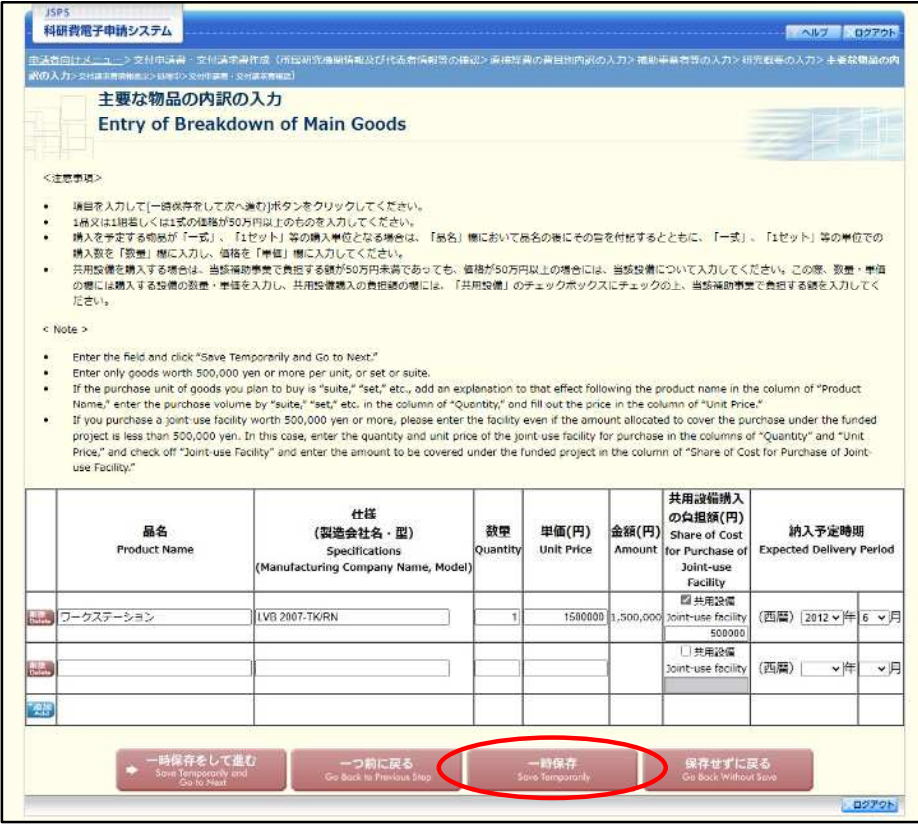

- ※ エラーがあると保存できないことがあります。その場合は、エラーの発生し ている項目を修正して保存してください。
- $\circled{2}$ 「一時保存完了」画面が表示されます。

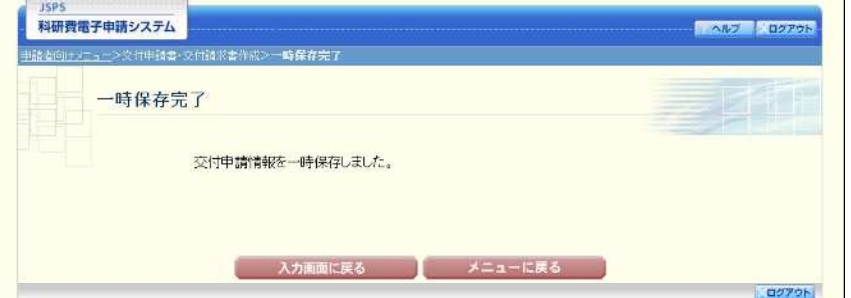

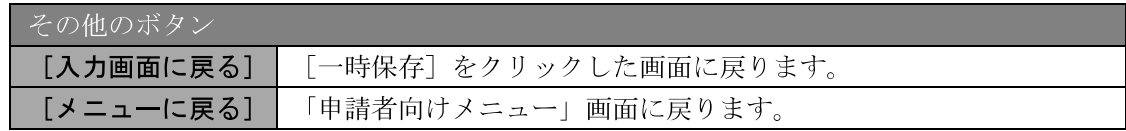

※ 一時保存したデータは、「課題管理 (科学研究費補助金)」画面から [再開] を選択して、作業を続けることができます。(「2.6.3 再開」を参照してくだ さい。)

### 2.5.3 修正 (所属研究機関への送信前)

作成した交付申請書と交付請求書を修正するには、以下の手順に従います。

 $\circled{1}$ 「交付申請書・交付請求書確認」画面で、[修正] をクリックします。

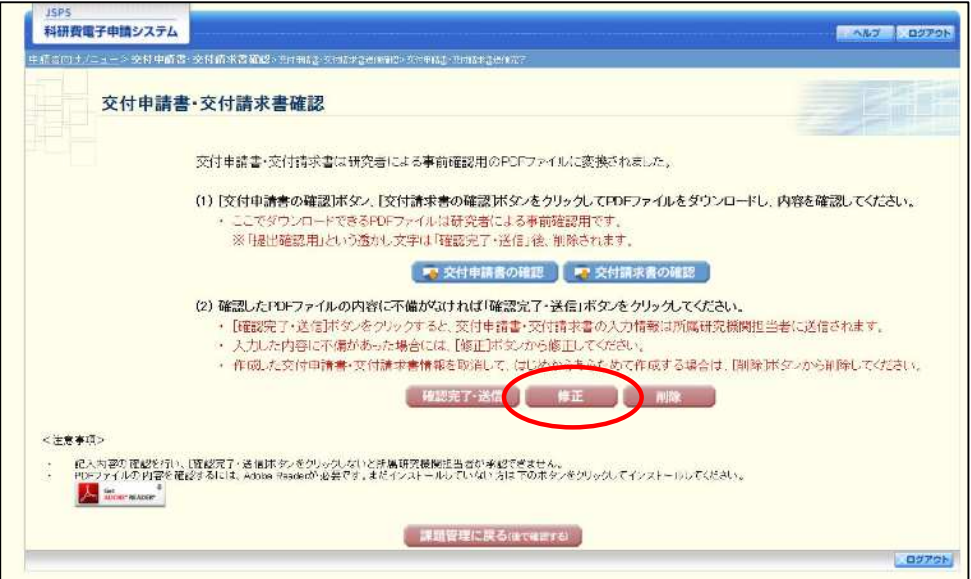

新学術領域研究 (研究領域提案型) の場合

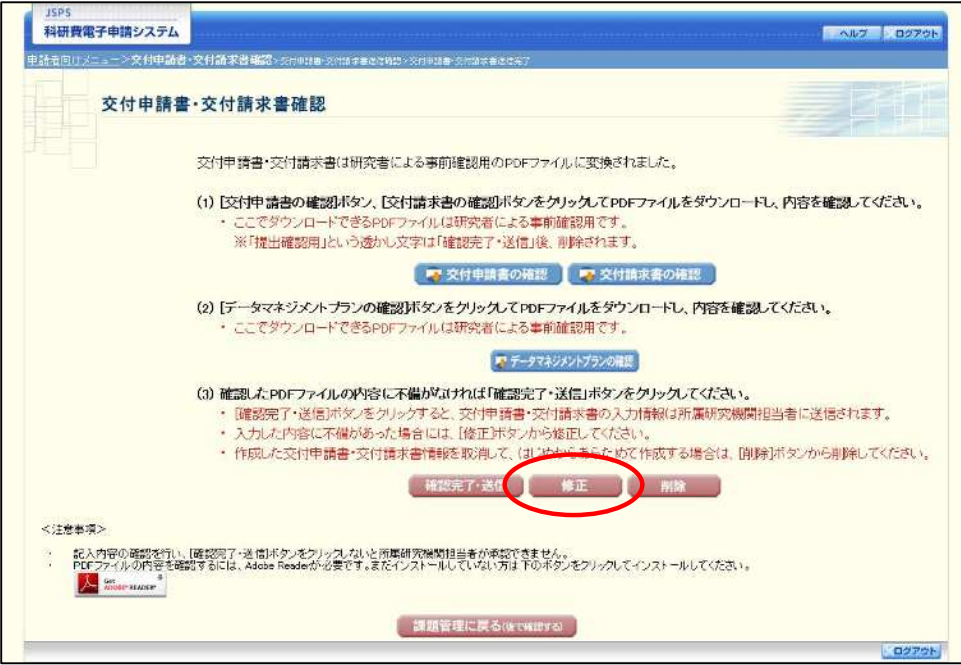

② 「所属研究機関情報及び代表者情報等の確認」画面が表示されます。「所属研究機関情報 及び代表者情報等の確認」画面以降の操作の詳細は「2.5.1 交付申請情報の入力」を参照し てください。

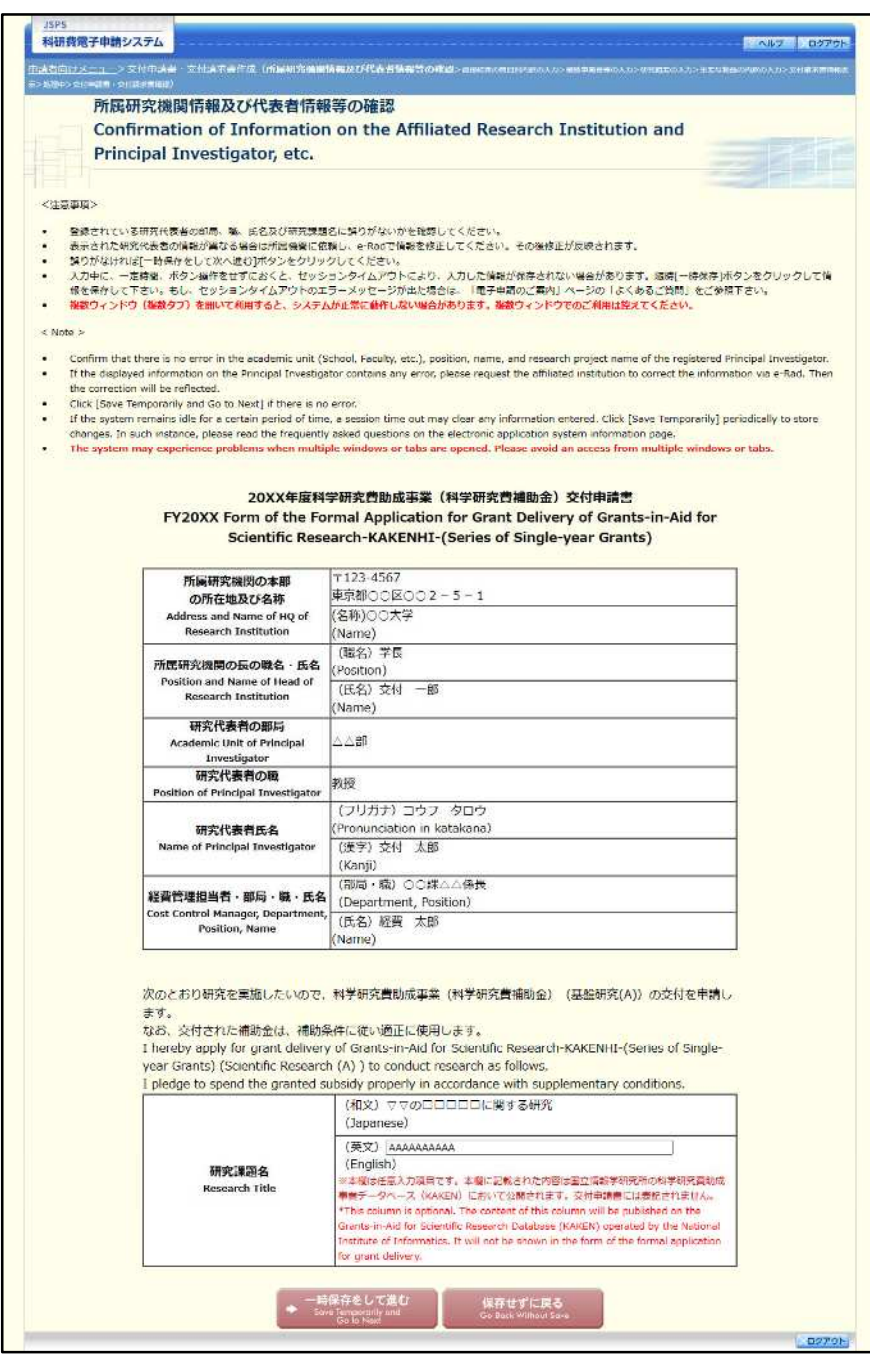

#### ご注意

※ 修正後は、作成された交付申請書および交付請求書の PDF ファイルを確認 して [確認完了・送信] をクリックしてください。

### 2.5.4削除 (所属研究機関への送信前)

作成した交付申請書と交付請求書を削除するには、以下の手順に従います。

「交付申請書・交付請求書確認」画面で、[削除] をクリックします。  $\circled{1}$ 

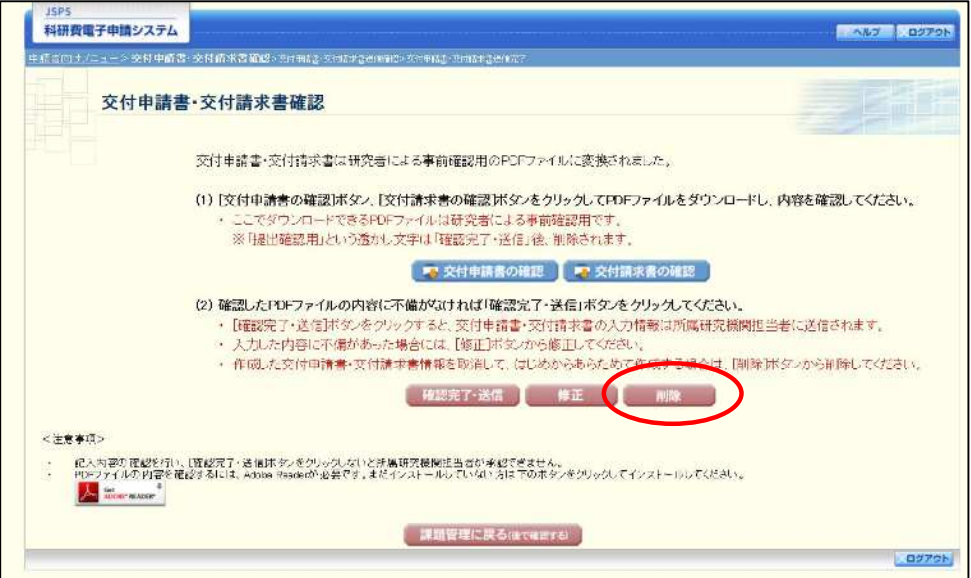

新学術領域研究 (研究領域提案型) の場合

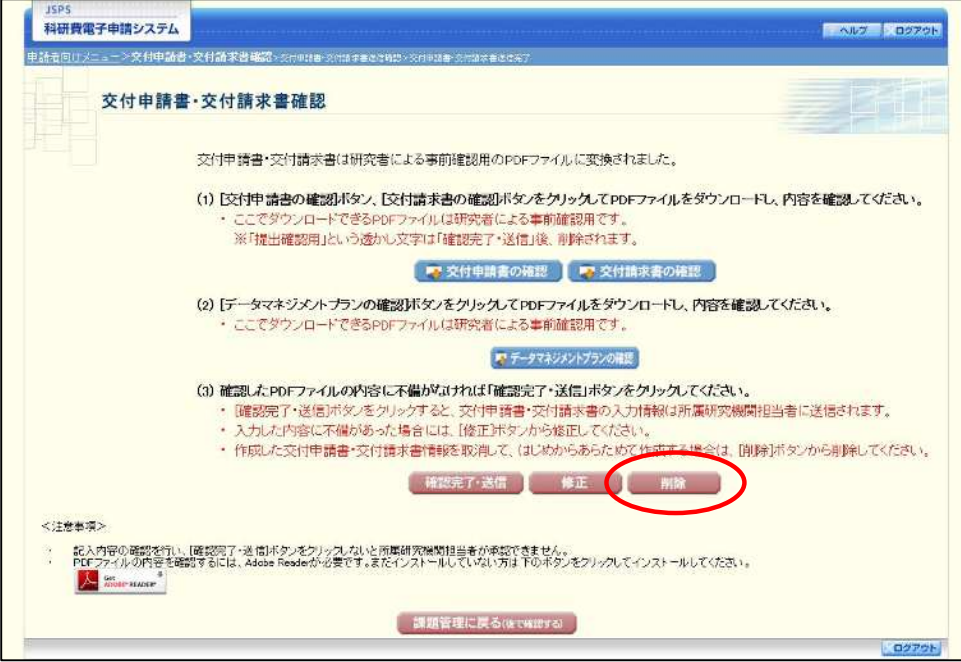

#### $\circled{2}$ 「交付申請情報削除確認」画面が表示されます。[削除] をクリックし、交付申請データを 削除します。

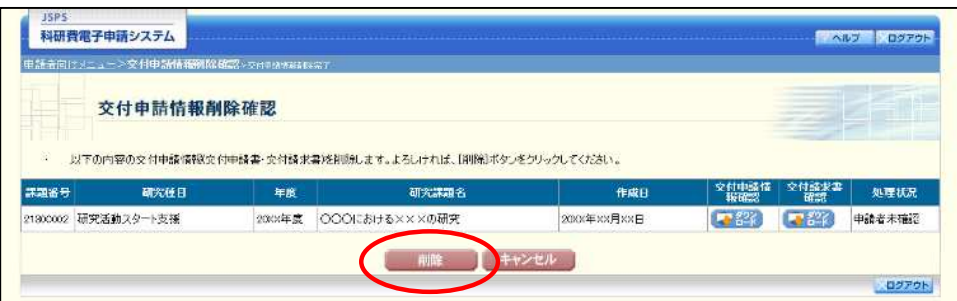

#### ご注意

※ 削除された交付申請情報は、修正・確認ができなくなります。 再度申請を行う場合は、「課題管理 (科学研究費補助金)」画面から [入力] を選択して、新規で交付申請情報を作成してください。

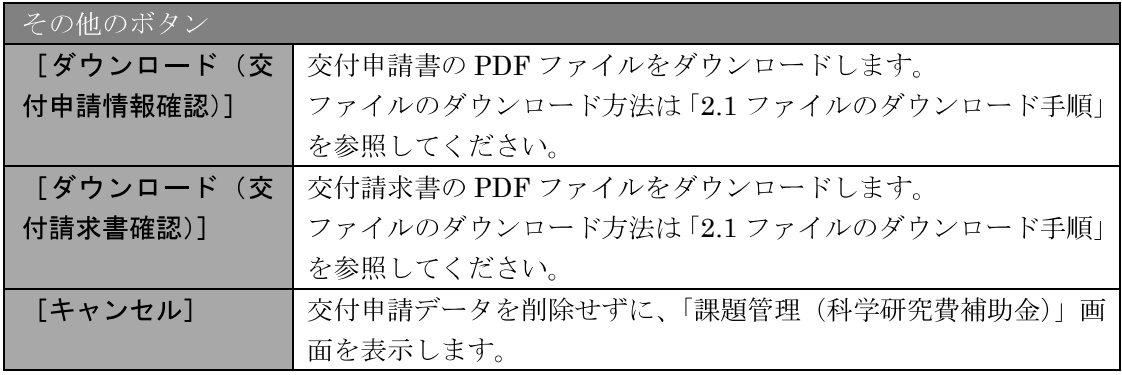

#### $\circled{3}$ 「交付申請情報削除完了」画面が表示されます。[OK] をクリックします。

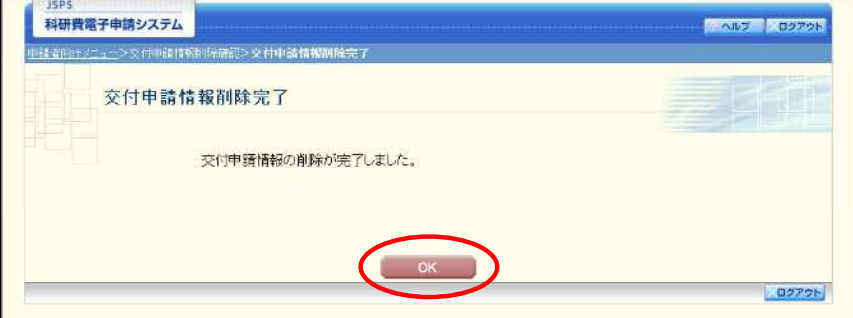

### 4 「課題管理 (科学研究費補助金)」画面が表示されます。削除した交付申請情報の「交付申 請書」欄及び「交付請求書」欄が「削除 (申請者)」となっていることを確認してください。

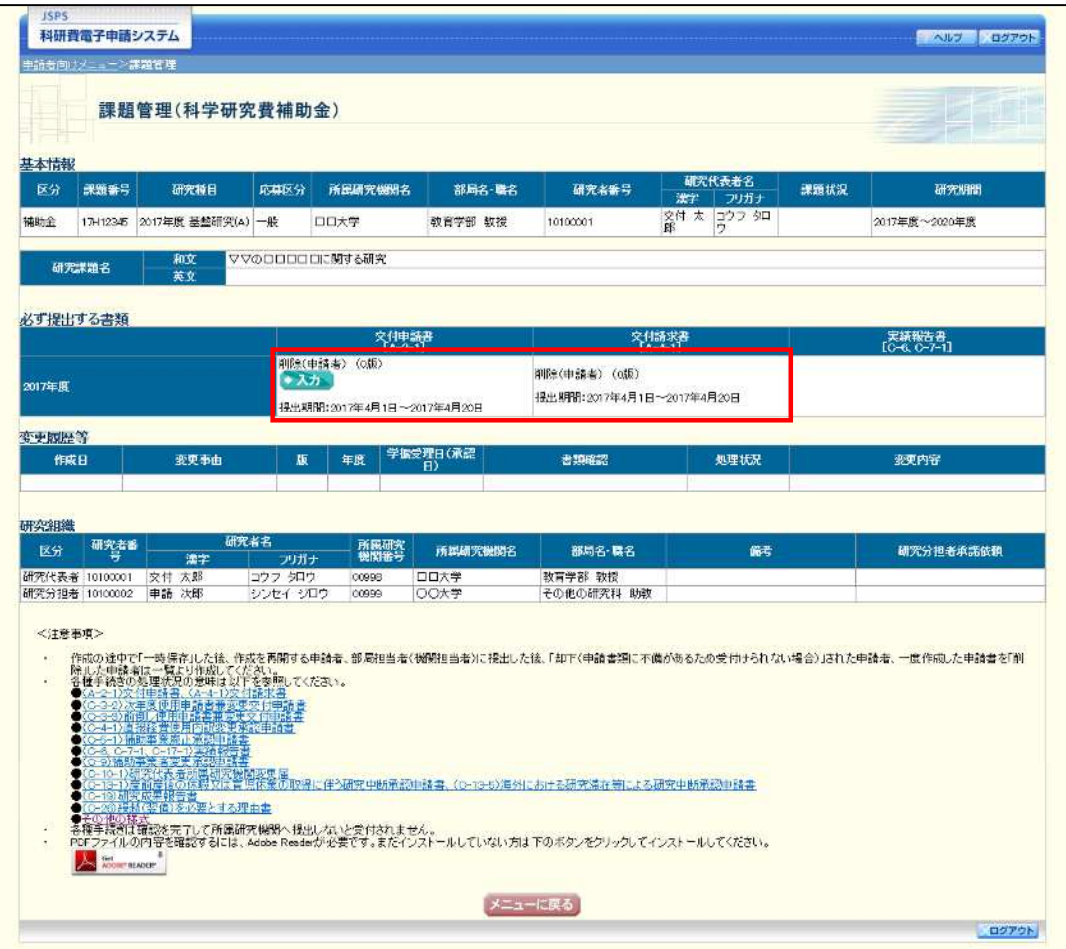

### 2.6. 処理状況確認 · 交付申請情報作成再開

一時保存して中断していた交付申請書及び交付請求書の作成を再開、または一旦作成を 完了した交付申請書及び交付請求書を修正することができます。

### 2.6.1 処理状況確認

 $\bigcirc$ 「申請者向けメニュー」画面で、「状況」欄の[課題状況の確認]をクリックします。

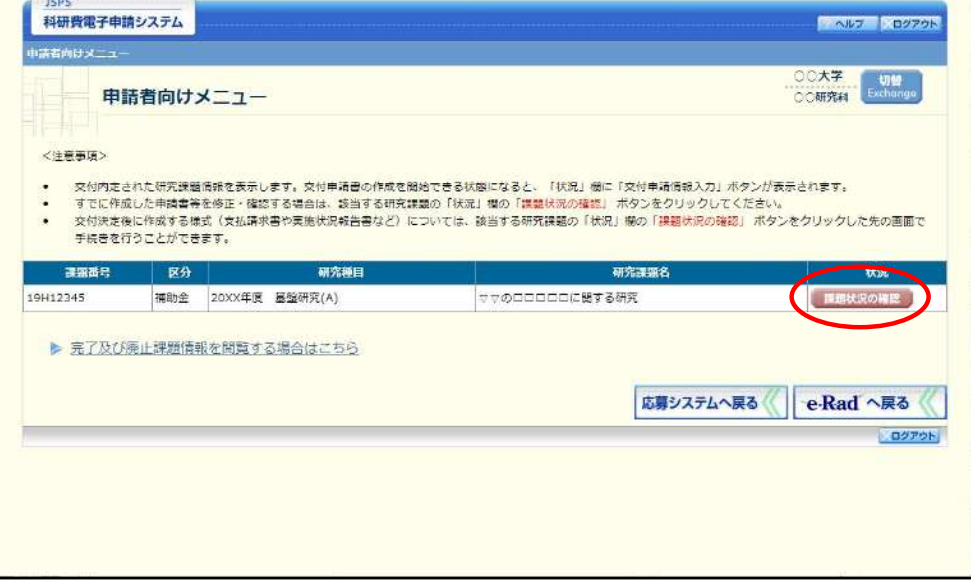

② 「課題管理 (科学研究費補助金)」画面が表示されます。一覧の「交付申請書」欄を確認し ます。注意事項の各種手続きのリンクをクリックすると、処理状況の意味を参照すること ができます。

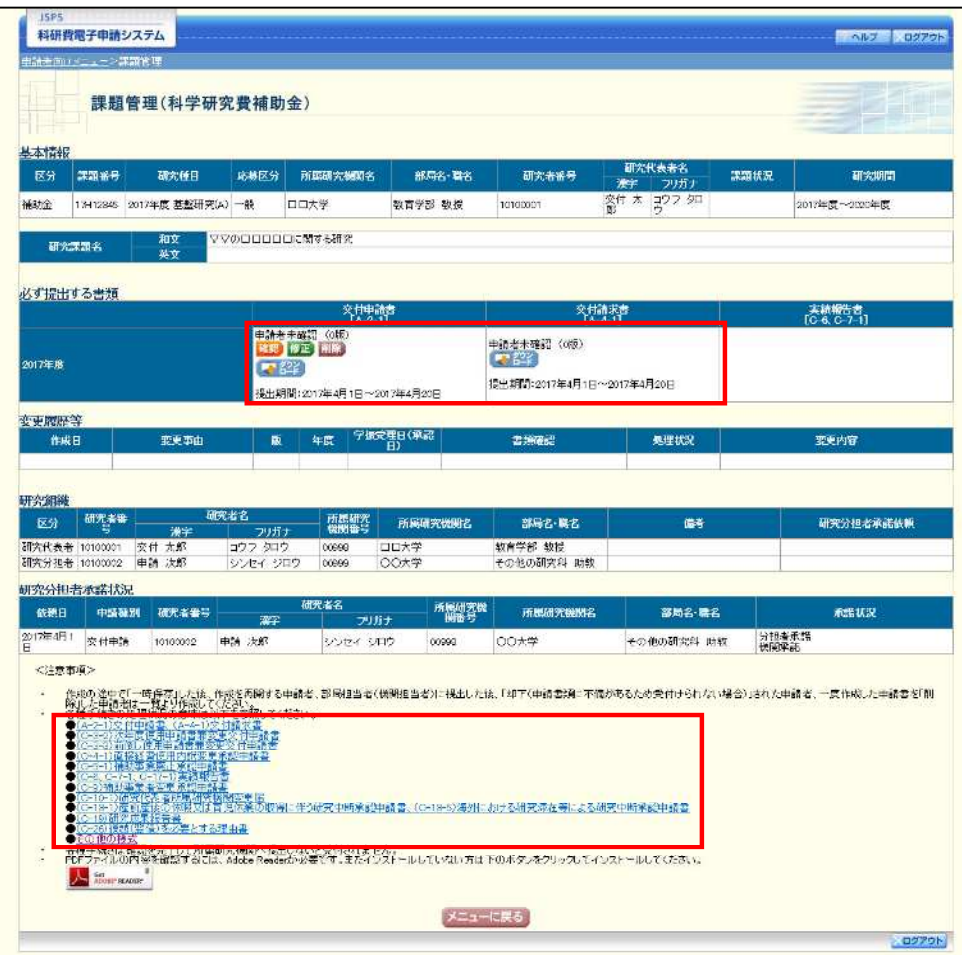

#### 新学術領域研究 (研究領域提案型) の場合

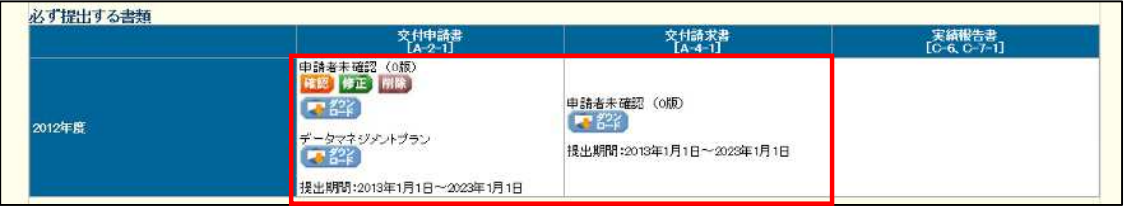

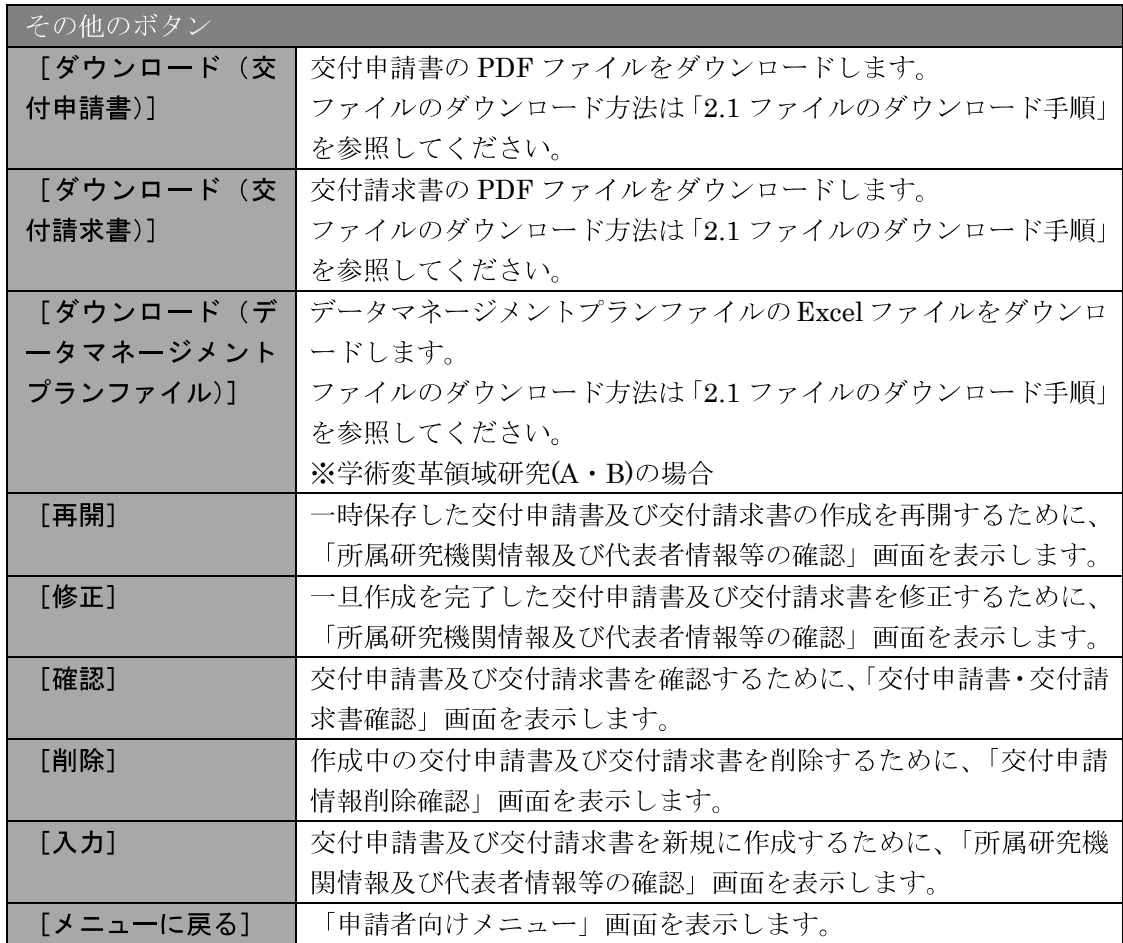

### 2.6.2 交付申請書·交付請求書 PDF ファイルのダウンロード

交付申請書·交付請求書の内容を確認するには、以下の手順に従います。

① 「課題管理(科学研究費補助金)」画面で、「交付申請書」欄と「交付請求書」欄の [ダウ ンロード]をクリックします。

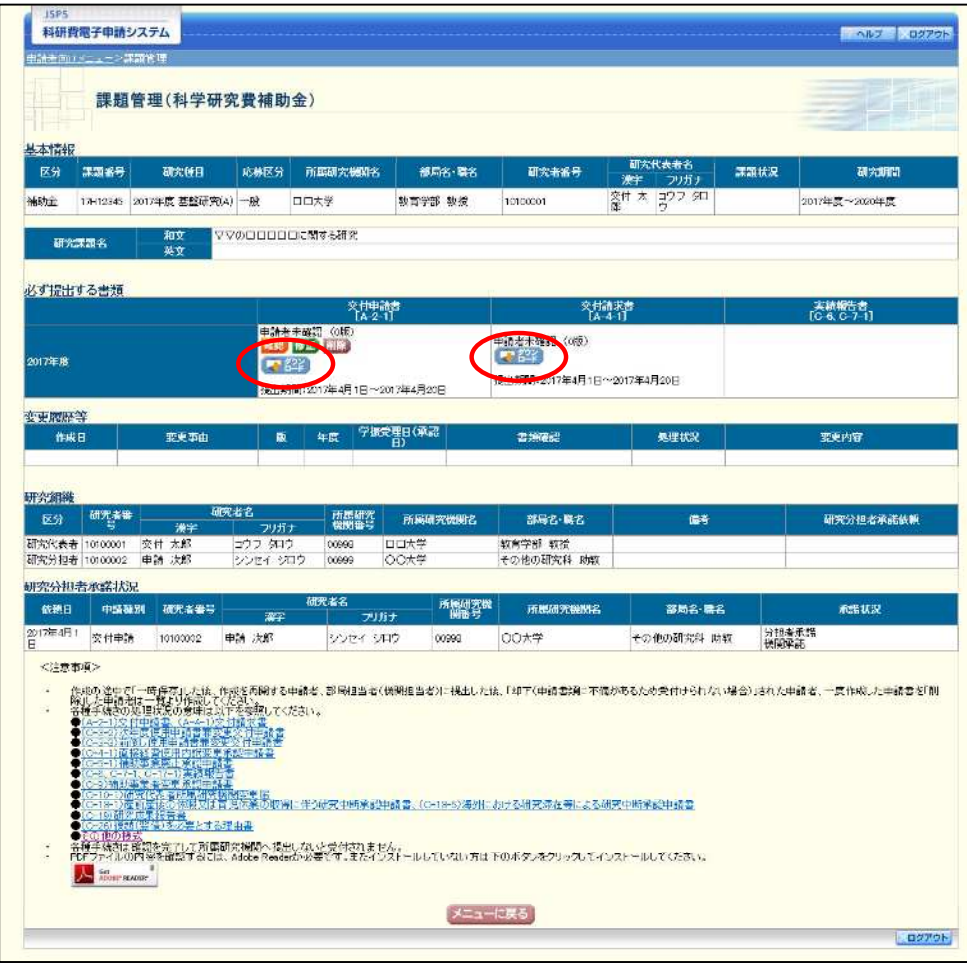

#### 学術変革領域研究(A·B)の場合

「交付申請書」欄にデータマネージメントプランファイル「ダウンロード」が表示されま す。クリックデータマネージメントプランファイル (Excel ファイル) がダウンロードさ れます。

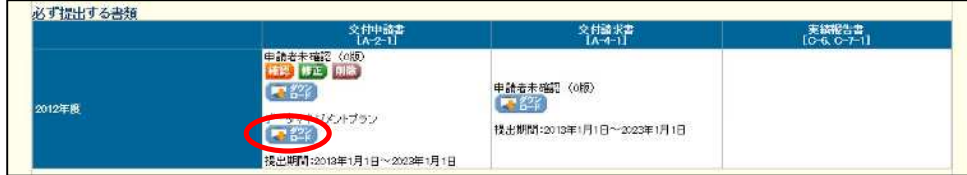

#### ご注意

※ ファイルのダウンロード方法は「2.1 ファイルのダウンロード手順」を参照 してください。

## 2.6.3 再開

一時保存した交付申請情報の作成を再開するには、以下の手順に従います。

 $\circled{1}$ 「課題管理 (科学研究費補助金)」画面で、「交付申請書」欄の [再開] をクリックします。

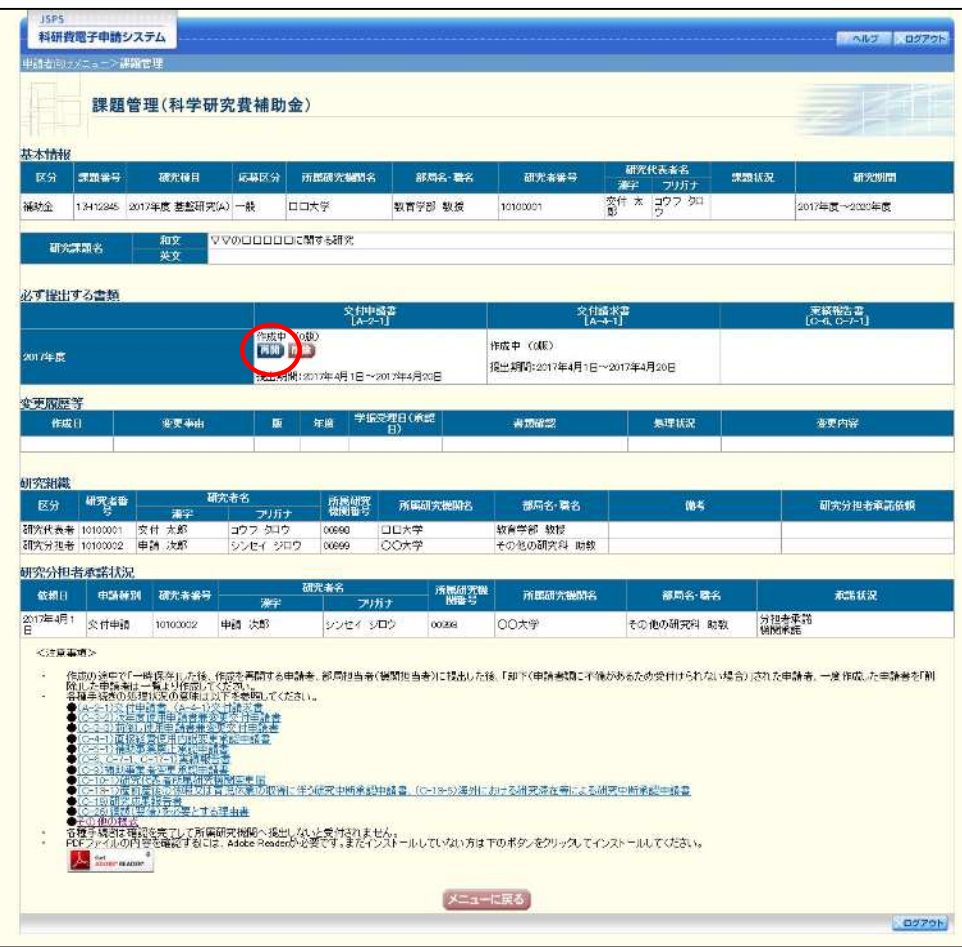

#### $(2)$ 「所属研究機関情報及び代表者情報等の確認」画面が表示され、中断した作成処理を続行 します。

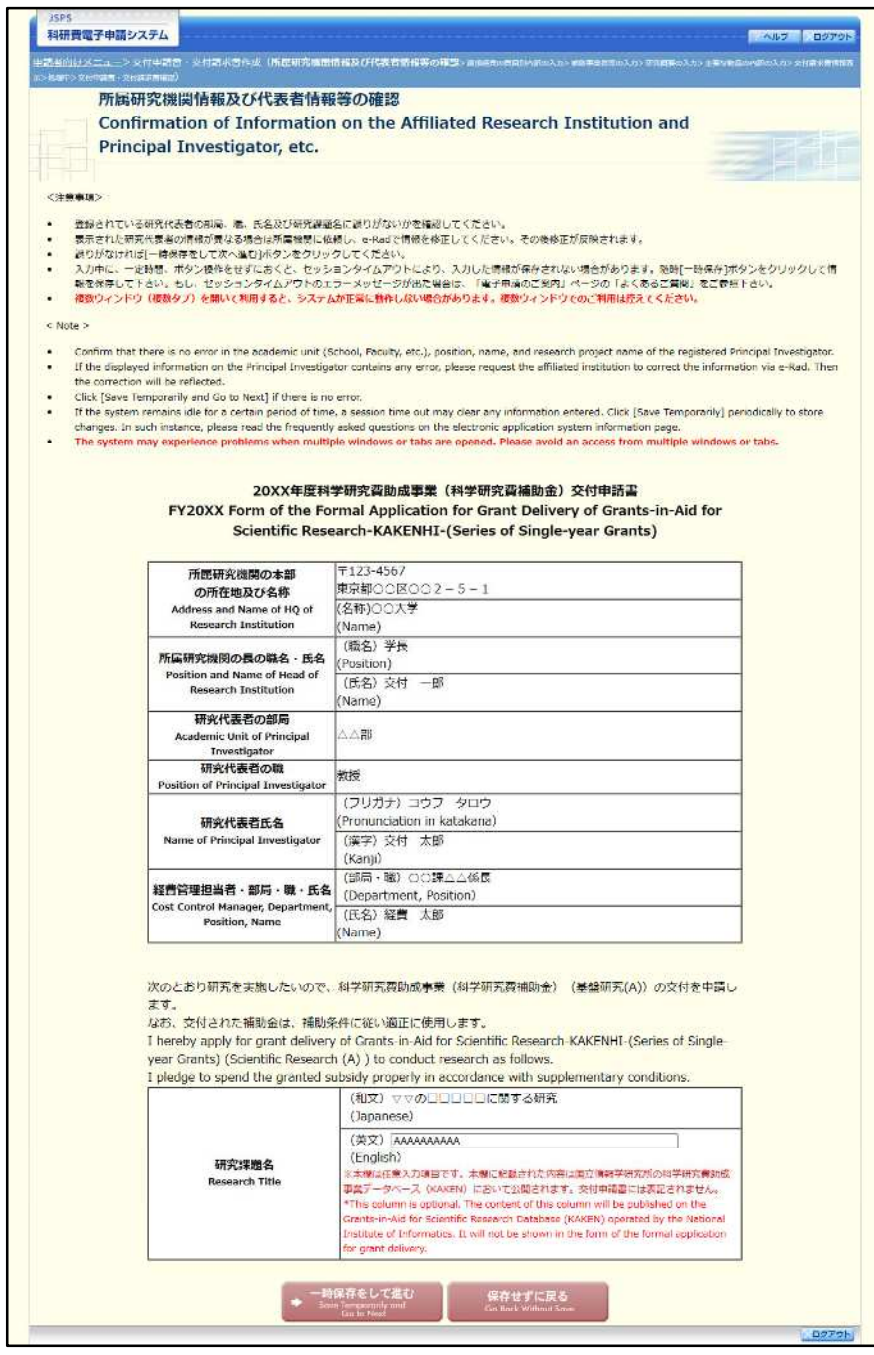

- ※ 「所属研究機関情報及び代表者情報等の確認」画面以降の操作の詳細は 「2.5.1 交付申請情報の入力」を参照してください。
- ※ 交付申請情報を作成後は、作成された PDF ファイルを確認して「確認完了· 送信]をクリックしてください。

### 2.6.4 確認

「2.5.1 交付申請情報の入力」の「交付申請書・交付請求書確認」画面で [課題管理に戻 る(後で確認する)]を選択した交付申請書·交付請求書の確認以降の処理を行うには以下 の手順に従います。

#### $\overline{1}$ 「課題管理 (科学研究費補助金)」画面で、「交付申請書」欄の [確認] をクリックします。

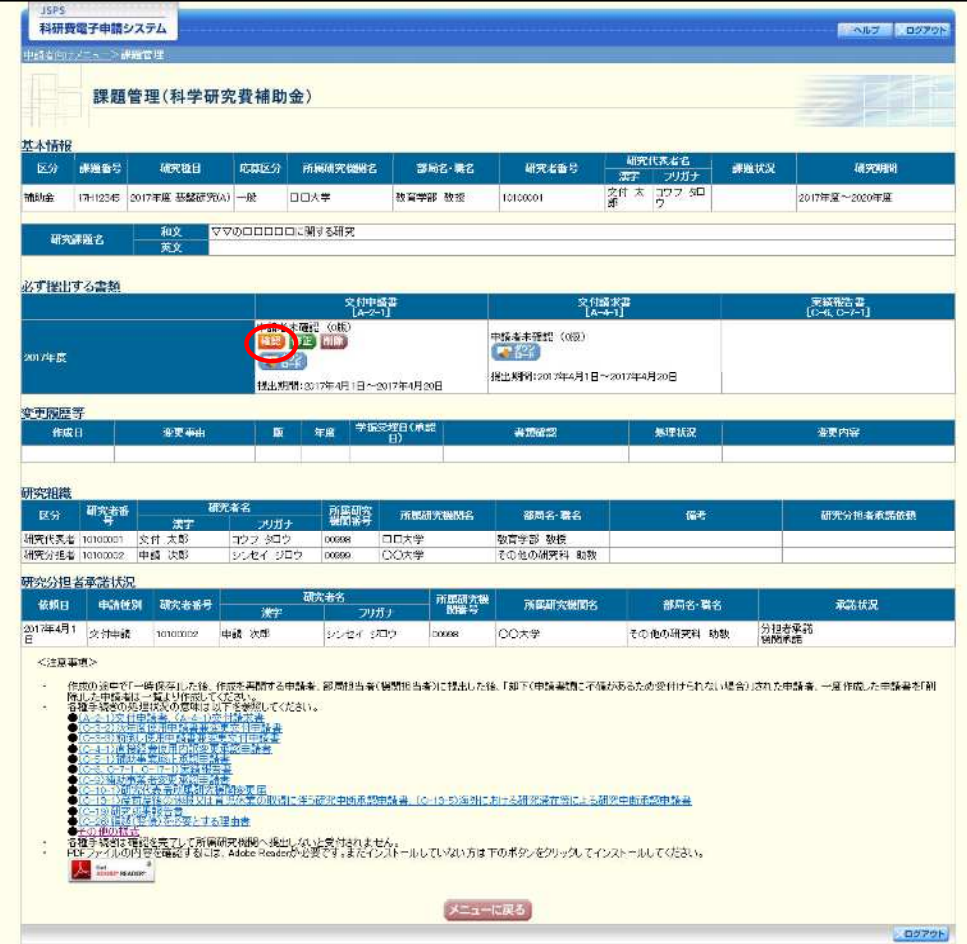

 $\circled{2}$ 「交付申請書 ・交付請求書確認」画面が表示されます。[交付申請書の確認] 及び [交付請 求書の確認] をクリックして交付申請書及び交付請求書の内容に不備がないか確認します。

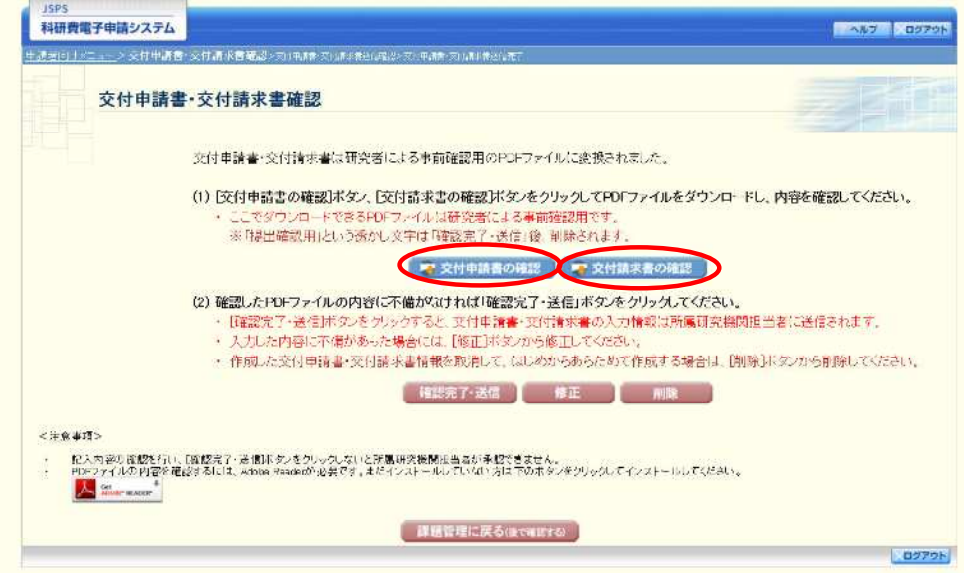

新学術領域研究 (研究領域提案型) の場合

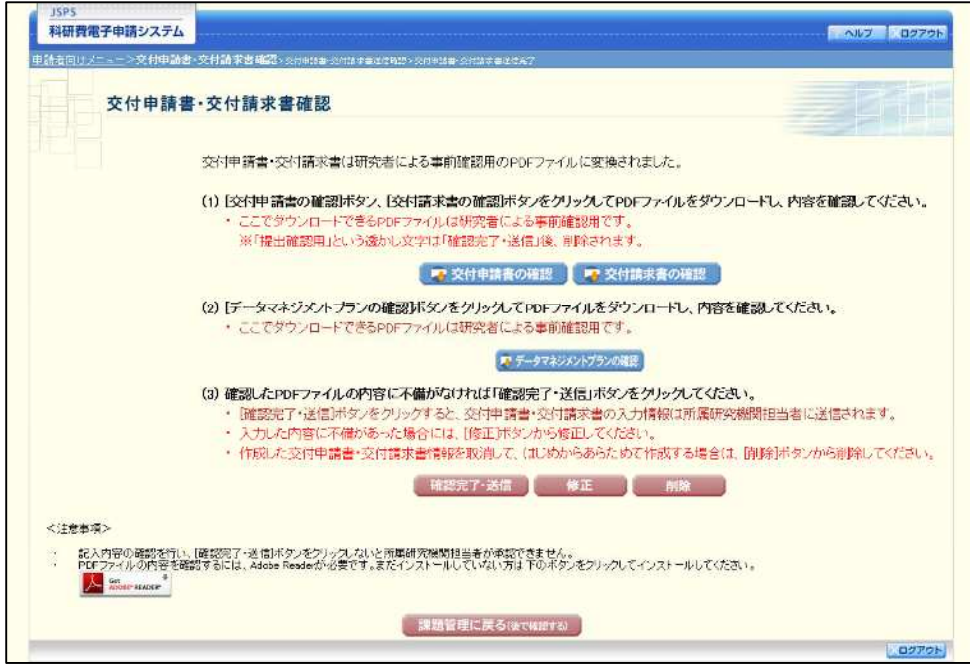

- 2 . 1 してください。
- 2 . 5 . 1
- ※ 確認・送信が完了していない交付申請書と交付請求書は、所属研究機関担当 者(または部局担当者)が承認(確認)をすることができません。

## 2.6.5 修正 (所属研究機関の却下後)

所属研究機関により却下された交付申請情報の修正をするには、以下の手順に従います。

 $\overline{1}$ 「課題管理 (科学研究費補助金)」画面で、「交付申請書」欄の [修正] をクリックします。

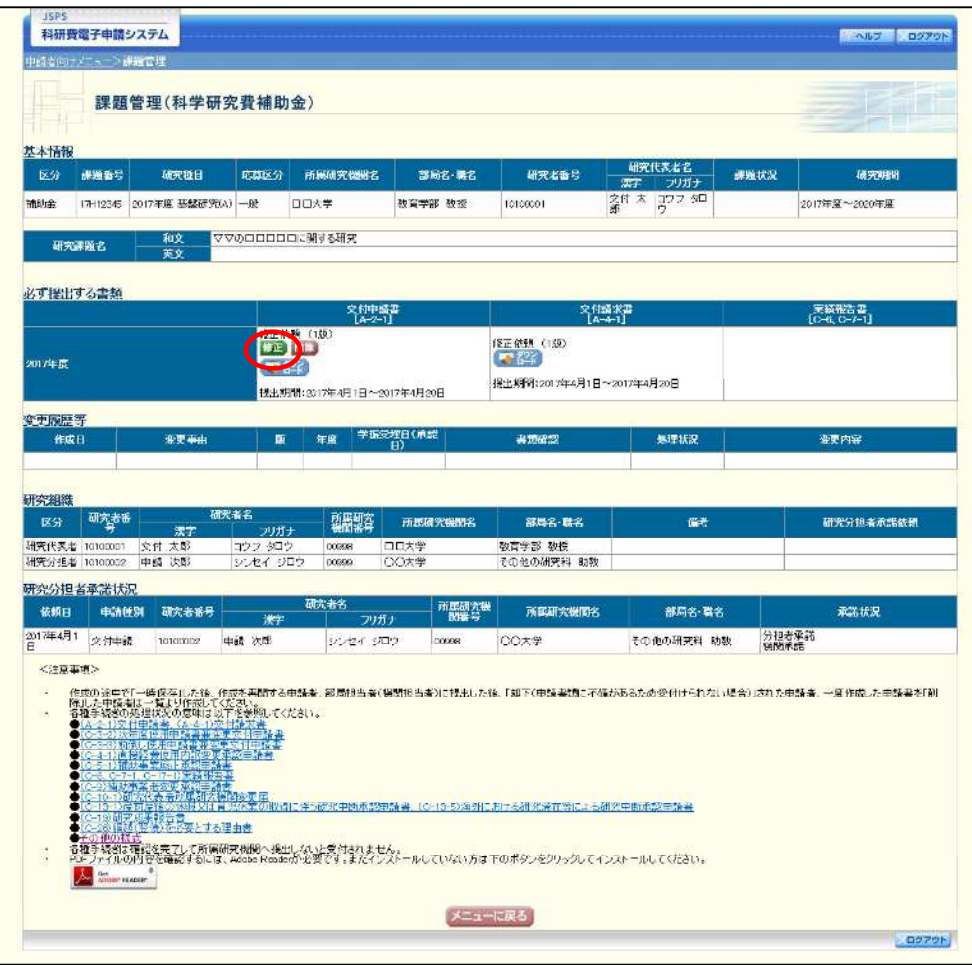

#### $\circled{2}$ 「所属研究機関情報及び代表者情報等の確認」画面が表示されます。

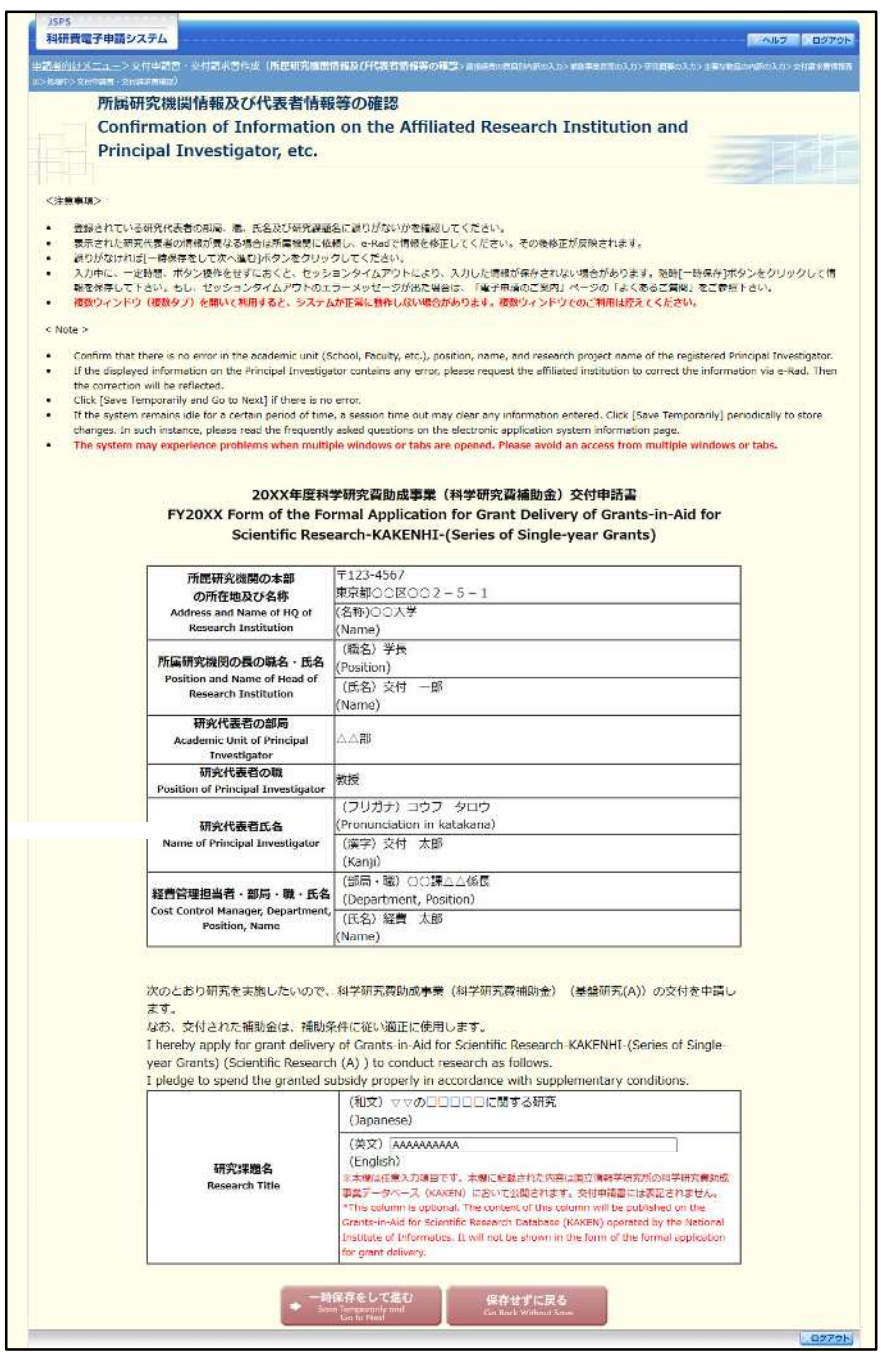

- 「所属研究機関情報及び代表者情報等の確認」画面以降の操作の詳細は  $\frac{1}{2}$ 「2.5.1 交付申請情報の入力」を参照してください。
- ※ 交付申請情報を修正後は、作成された PDF ファイルを確認して[確認完了· 送信]をクリックしてください。

### 2.6.6削除(所属研究機関への送信前および所属研究機関の却下後)

作成中、未確認、修正依頼の交付申請情報を削除するには、以下の手順に従います。

 $\Omega$ 「課題管理 (科学研究費補助金)」画面で、「交付申請書」欄の [削除] をクリックします。

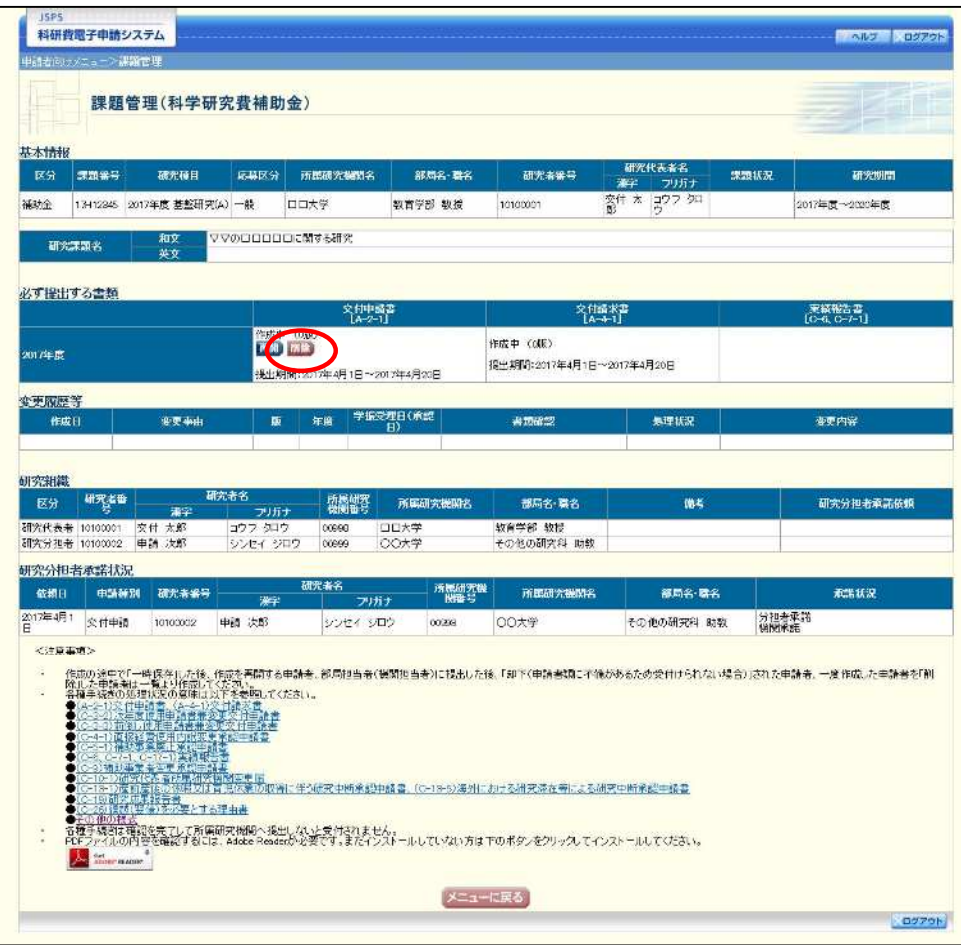

#### $\circled{2}$ 「交付申請情報削除確認」画面が表示されます。内容を確認し、[削除]をクリックします。

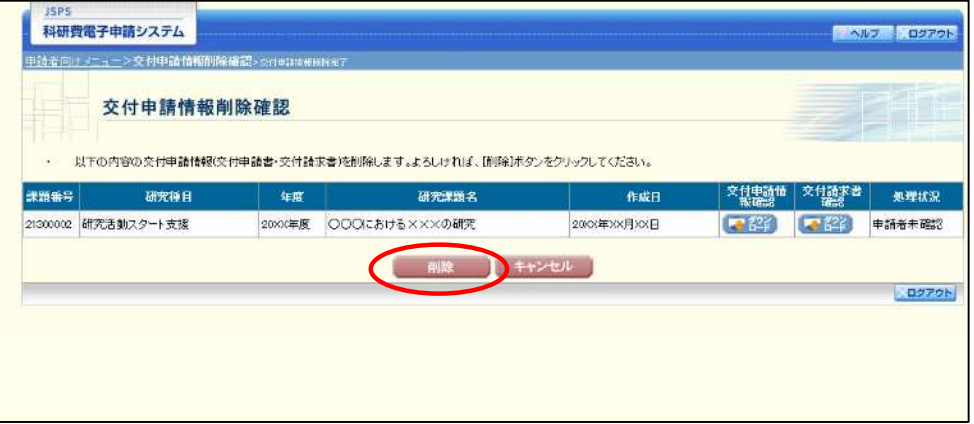

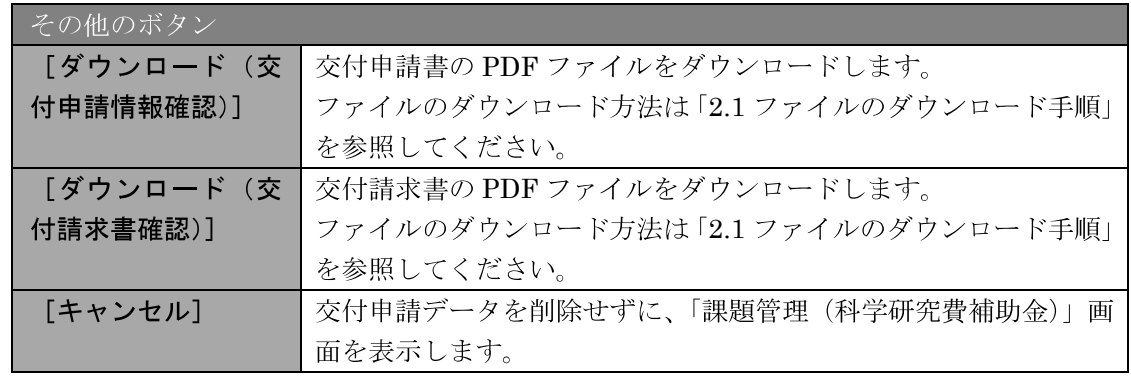

### ご注意

※ 削除された交付申請情報は、修正・確認ができなくなります。 再度、申請を行う場合は「課題管理 (科学研究費補助金)」画面から [入力] を選択して、新規で交付申請情報を作成してください。

#### $\circled{3}$ 「交付申請情報削除完了」画面が表示されます。[OK] をクリックします。

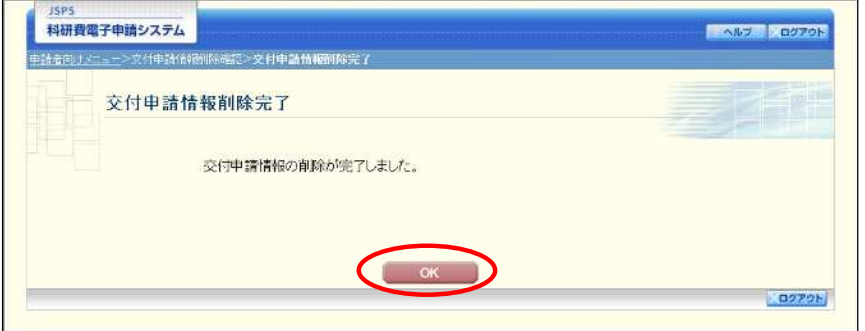

4 「課題管理 (科学研究費補助金)」画面が表示されます。削除した交付申請情報の「交付申 請書」欄及び「交付請求書」欄が「削除(申請者)」となっていることを確認します。

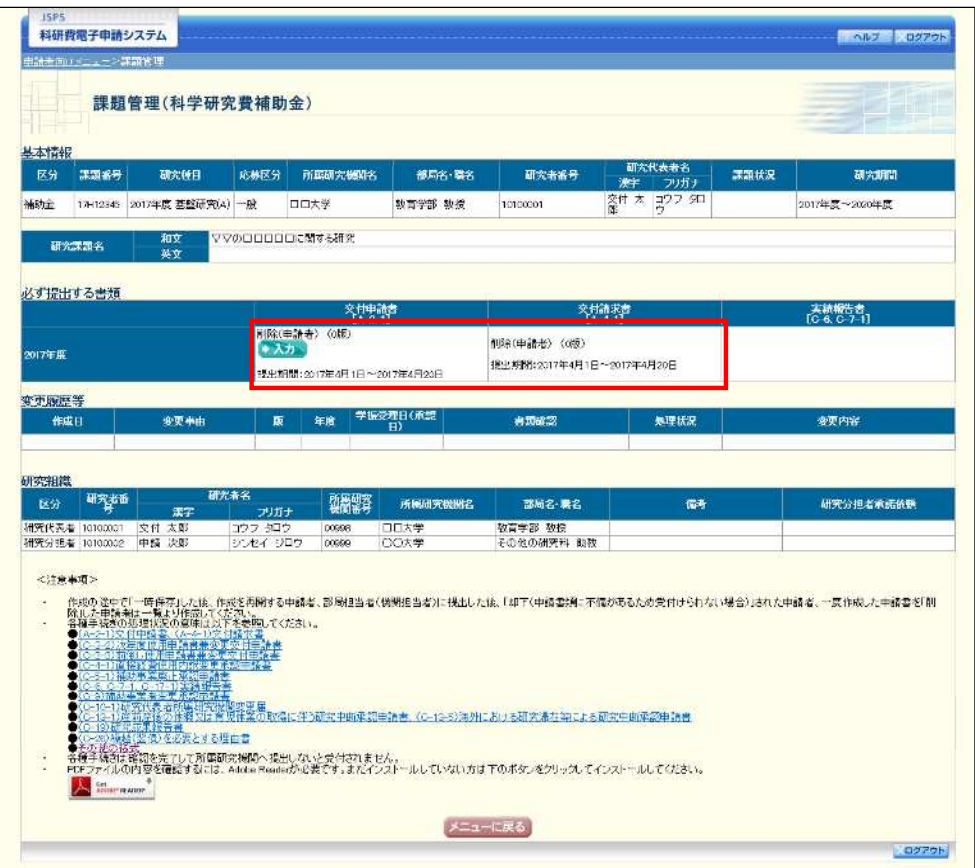